Товарищество с ограниченной ответственностью **ARTA Learning Solutions** 

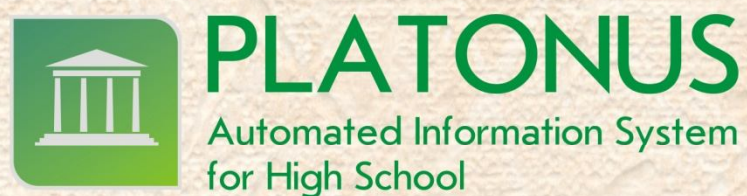

**Automated Information System** 

for High School

Руководство пользователя по заполению отчетов ДВПО **Platonus версии 3.2** 

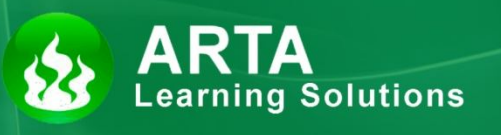

Астана 2013

## **Содержание**

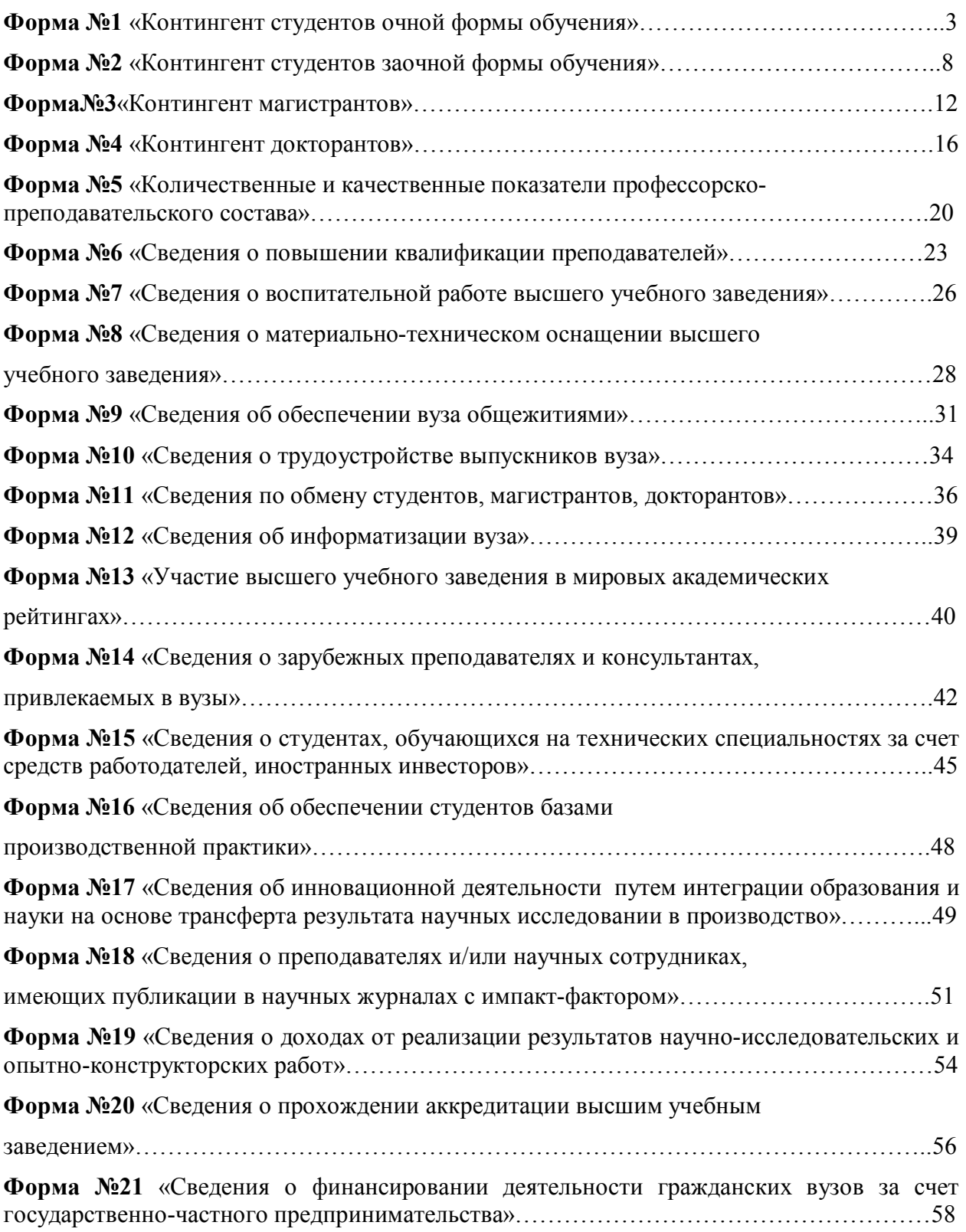

 **Форма №1 «Контингент студентов очной формы обучения»** Данная форма содержит общую информацию по количеству студентов учащихся на различных специальностях, на очной форме обучения. Для того чтобы заполнить эту форму вам необходимо перейти в меню **«Картотека»** и далее раздел **«Обучающиеся»**.

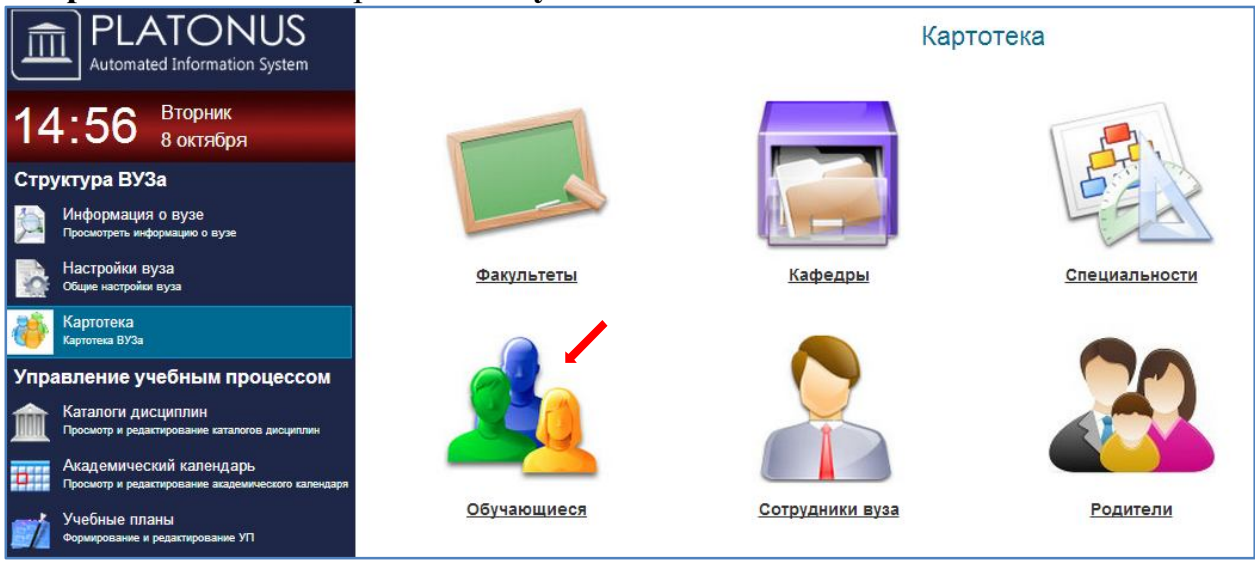

# В появившимся окне **«Обучающиеся»** нажимаем кнопку (плюс).

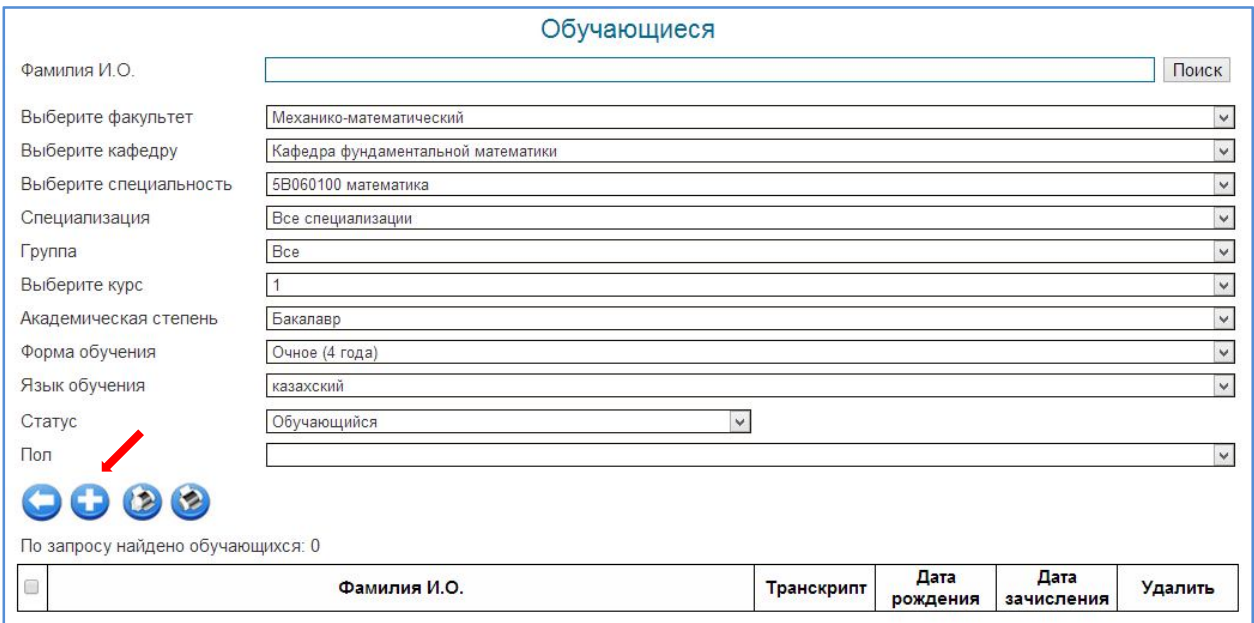

Далее отображается страница для внесения записи. (галочками указаны обязательные поля для заполнения)

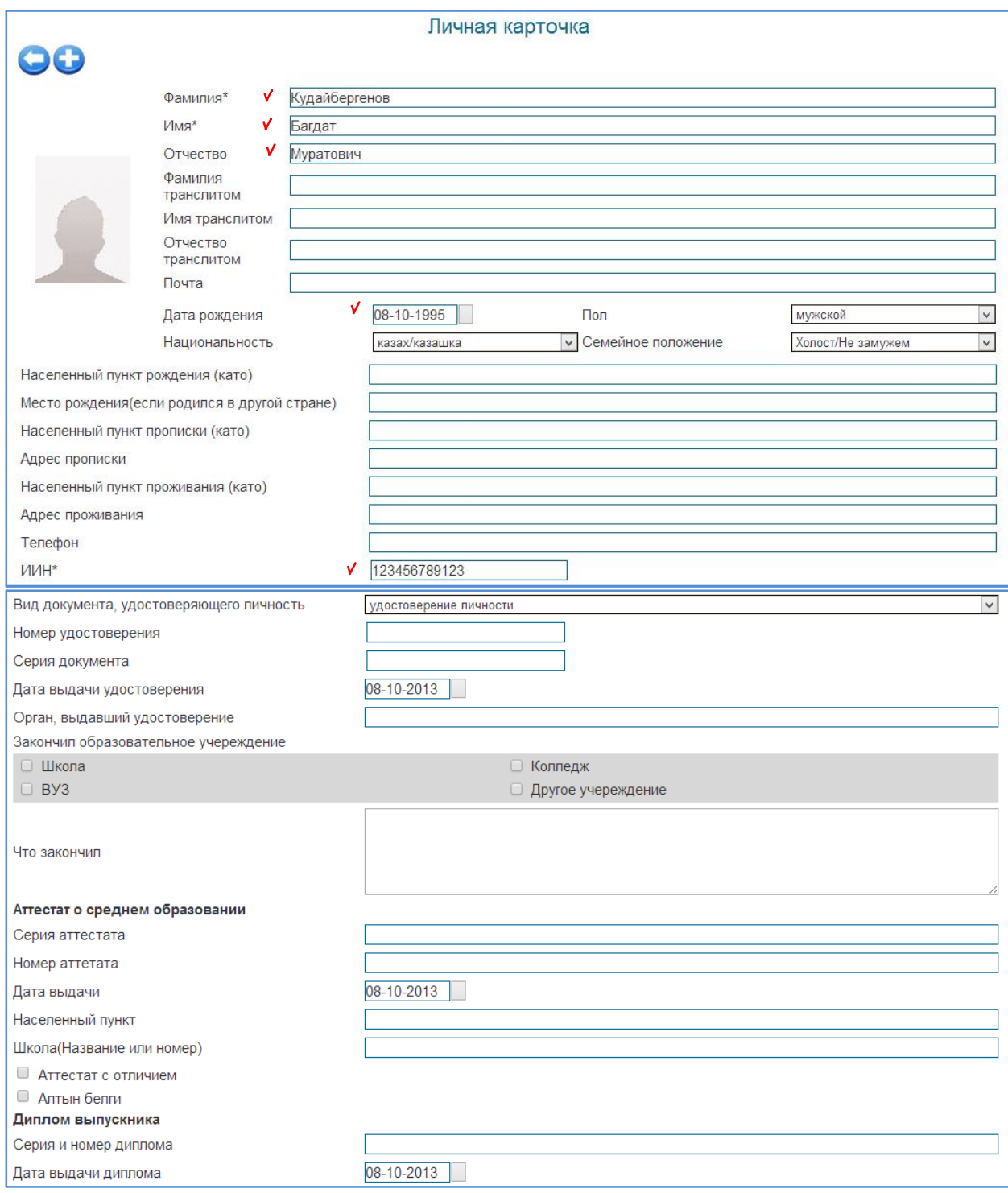

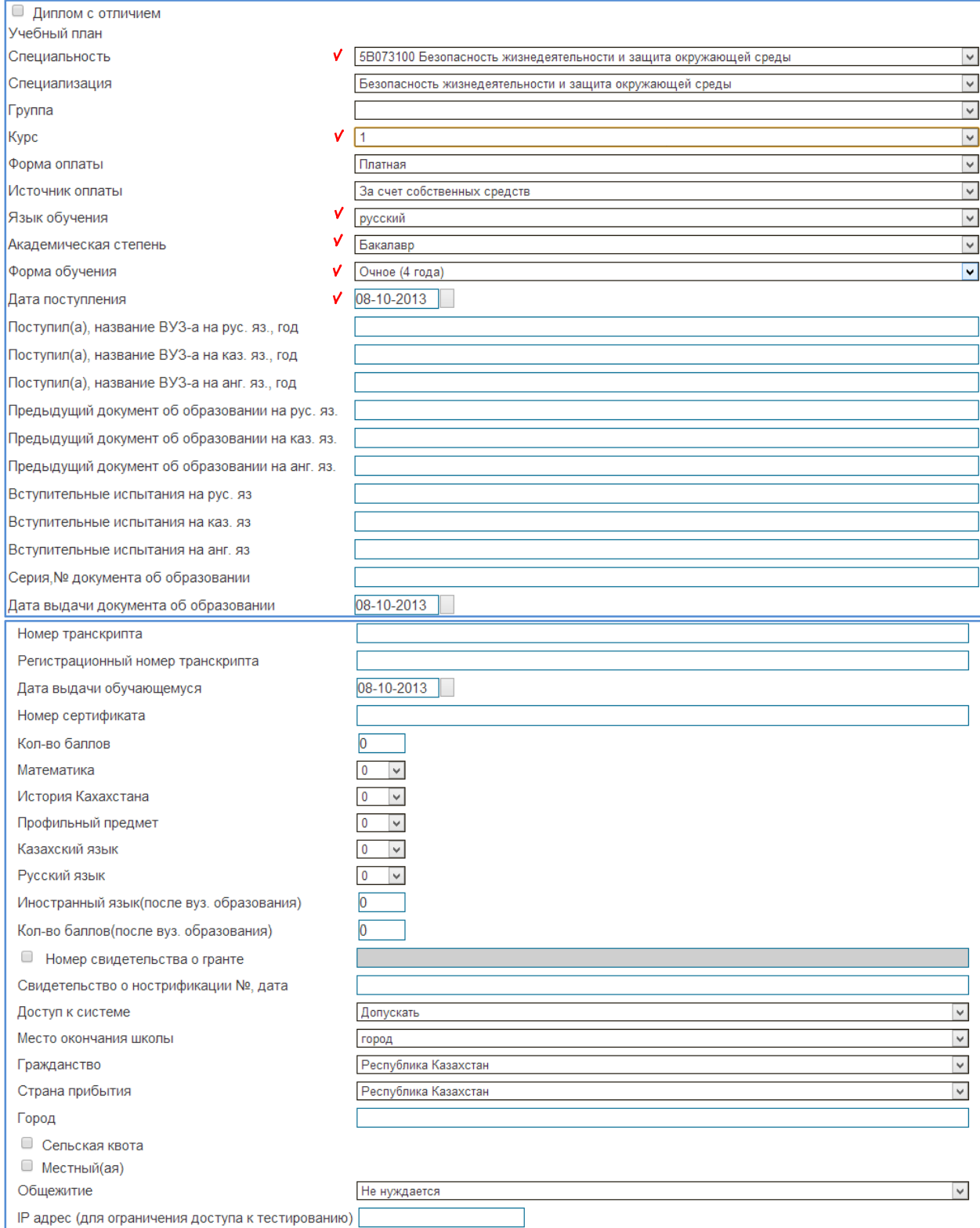

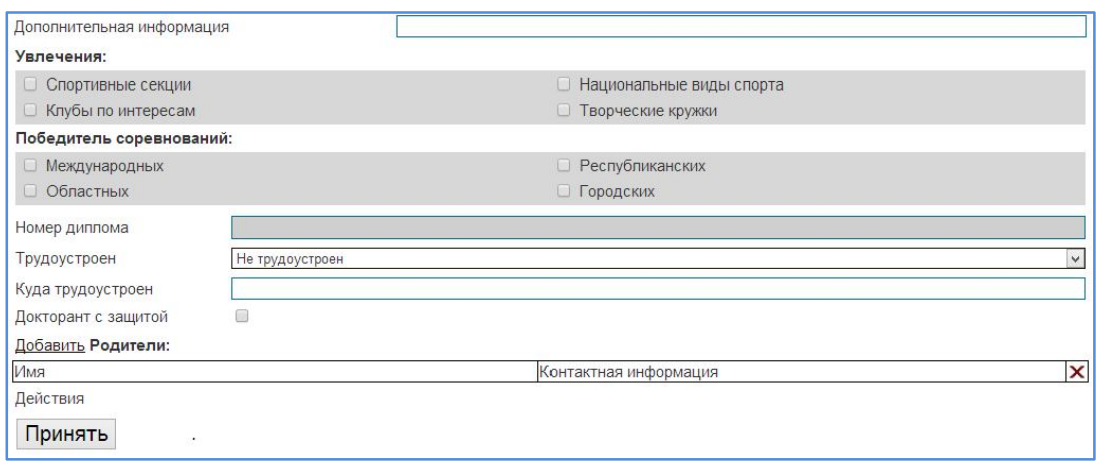

После внесения изменения необходимо их сохранить, с помощью кнопки «Принять».

После добавления абитуриента в картотеку его необходимо зачислить в систему под статусом «обучающий». Информацию о зачичлении абитурента в студенты вы сможете просмотрев руководство пользывателя для офис регистратор.

# **Образец отчета Форма №1**

# Контингент студентов очной формы обучения

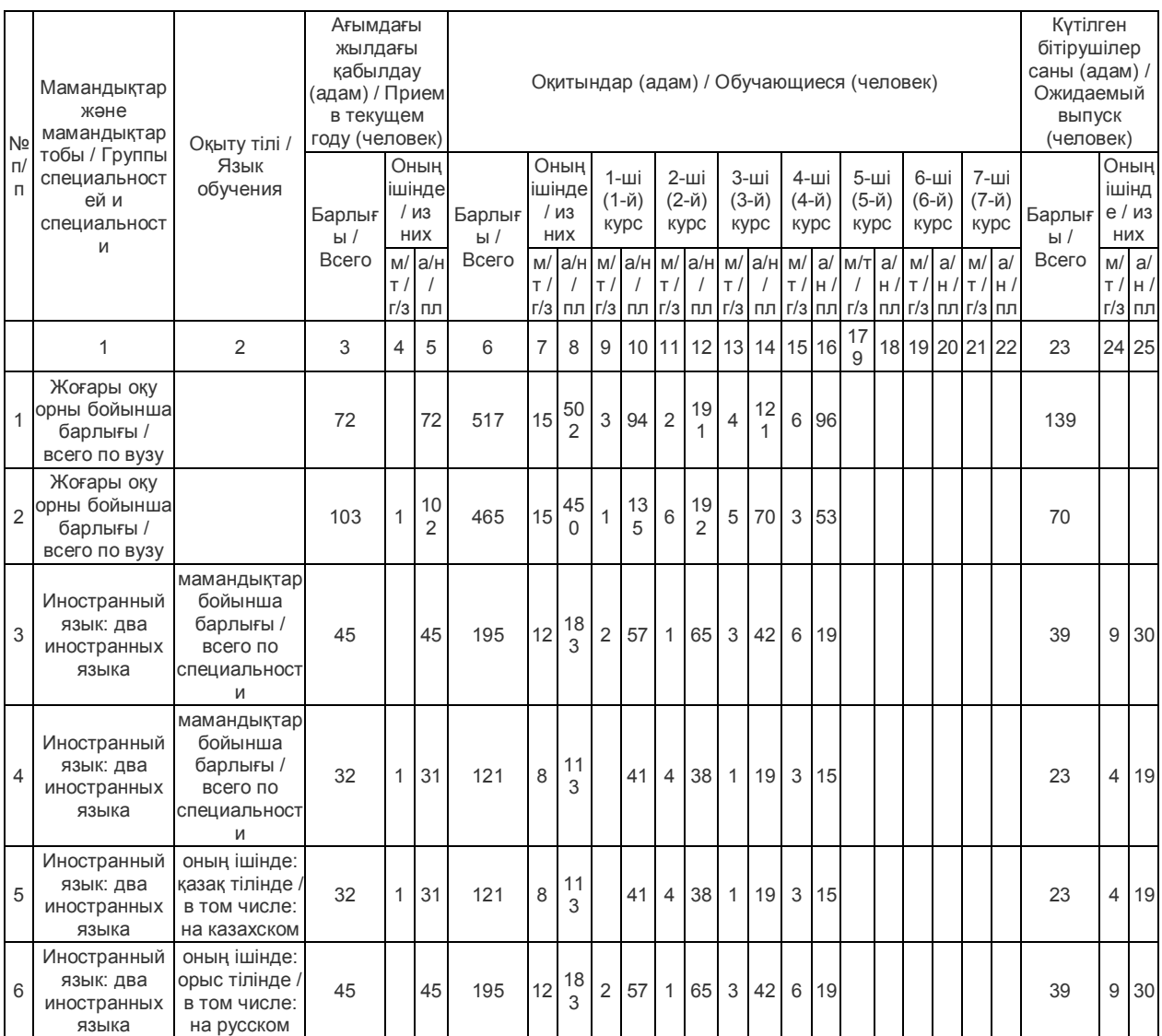

#### **Форма №2 «Контингент студентов заочной формы обучения».**

 Данная форма содержит общую информацию по количеству студентов обучающихся на различных специальностях, на заочной форме обучения. Для того чтобы заполнить эту форму вам необходимо перейти в меню «Картотека» и далее раздел «Обучающиеся».

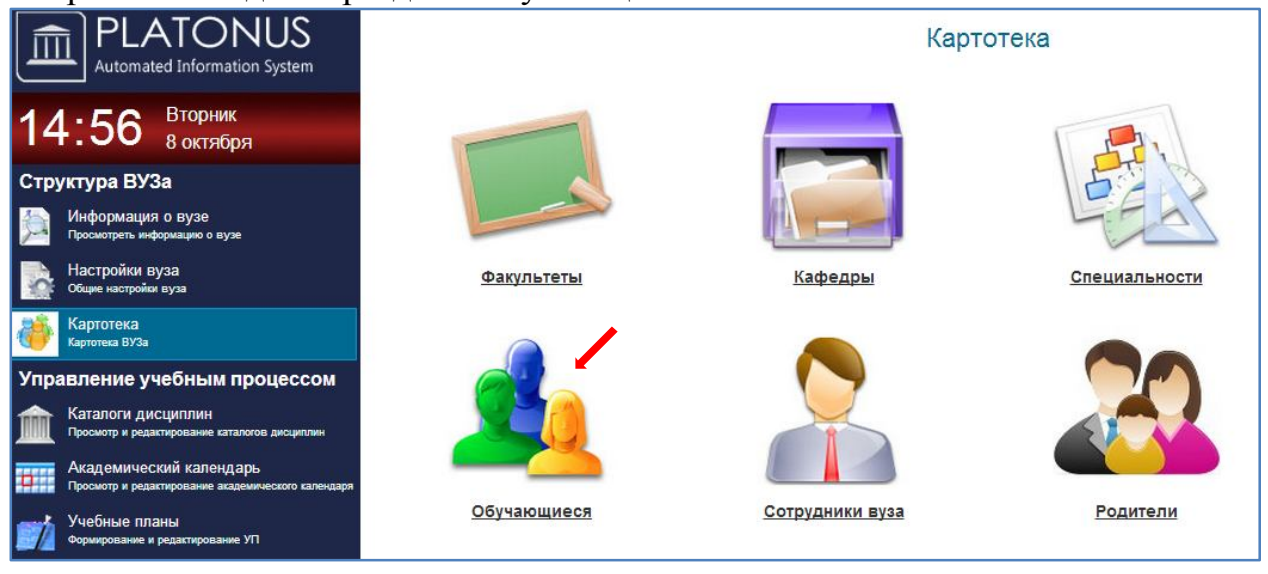

В появившимся странице «Преподаватели вуза» нажимаем значок (плюс).

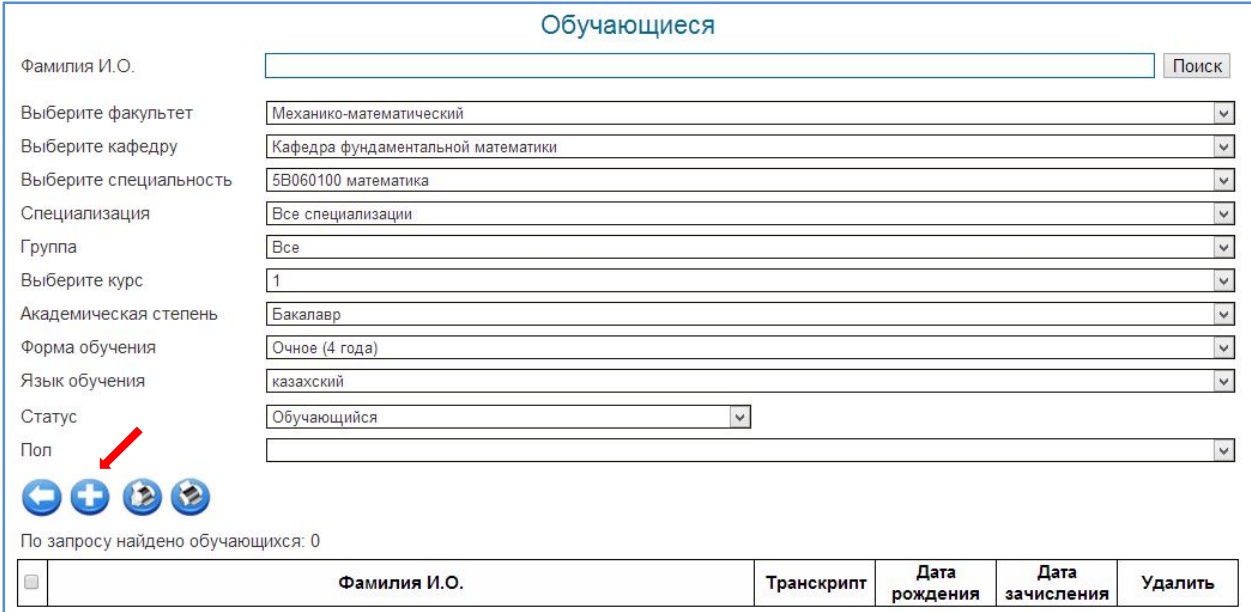

#### Далее отображается страница для внесения записи. (галочками указаны обязательные поля для заполнения)

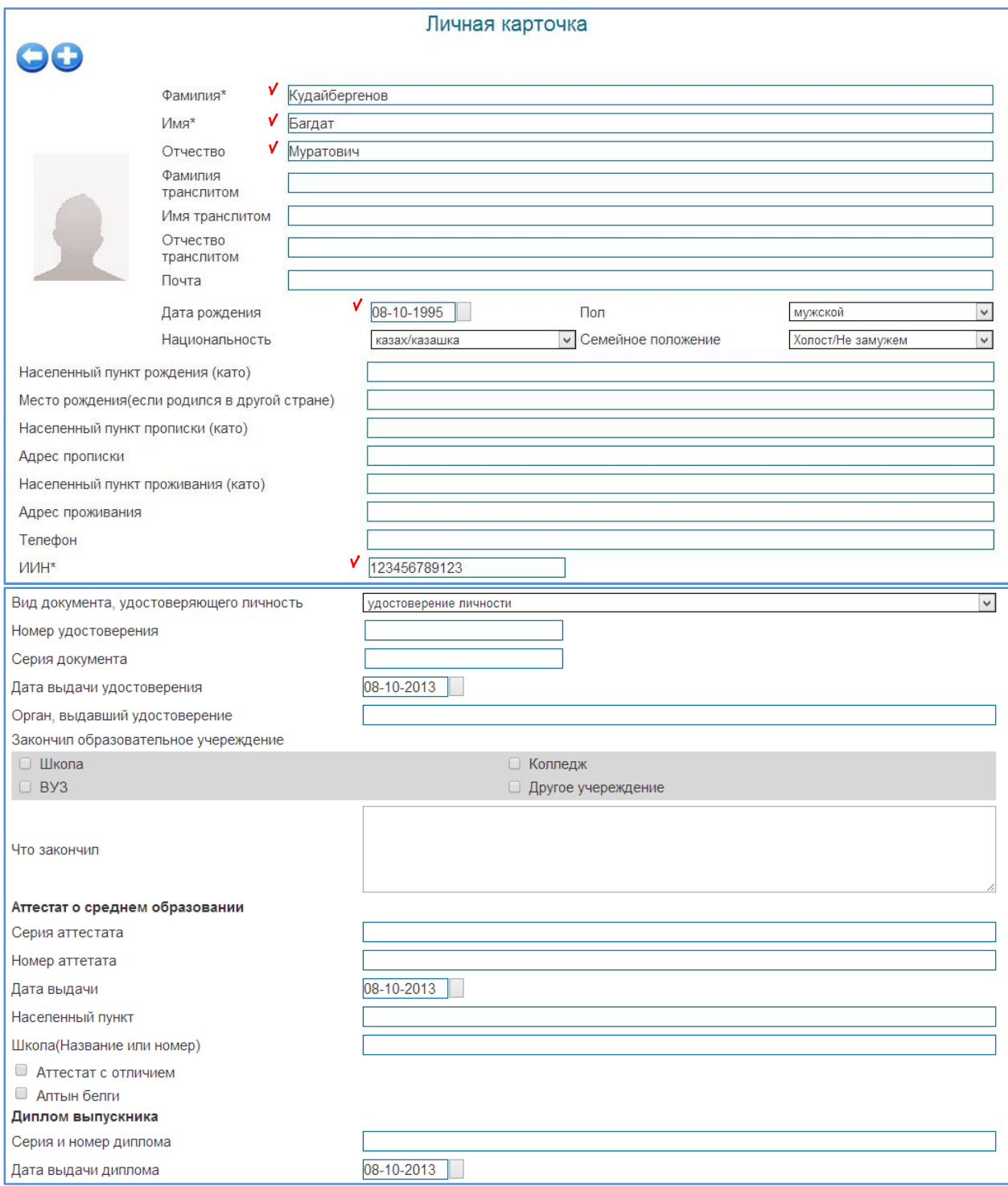

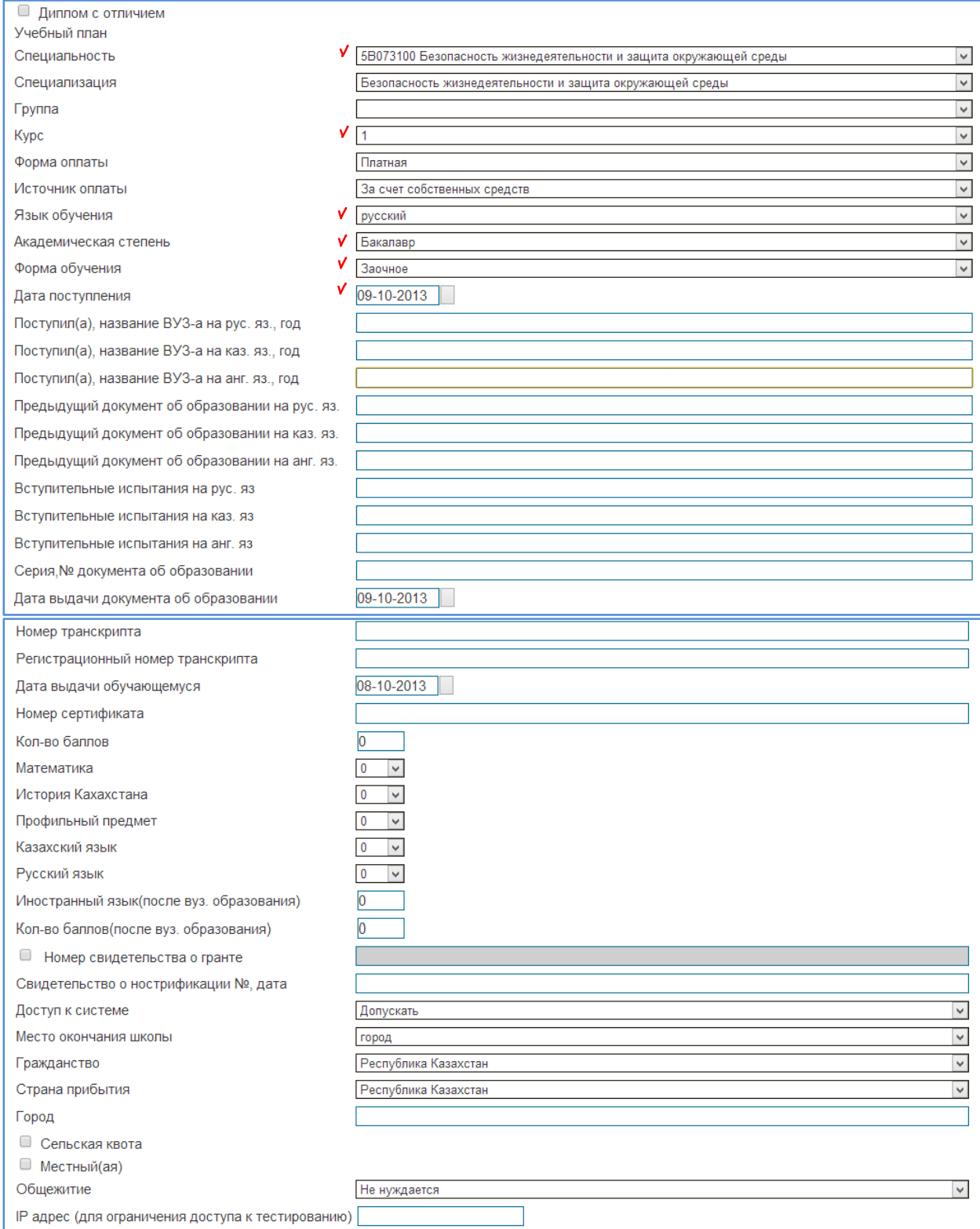

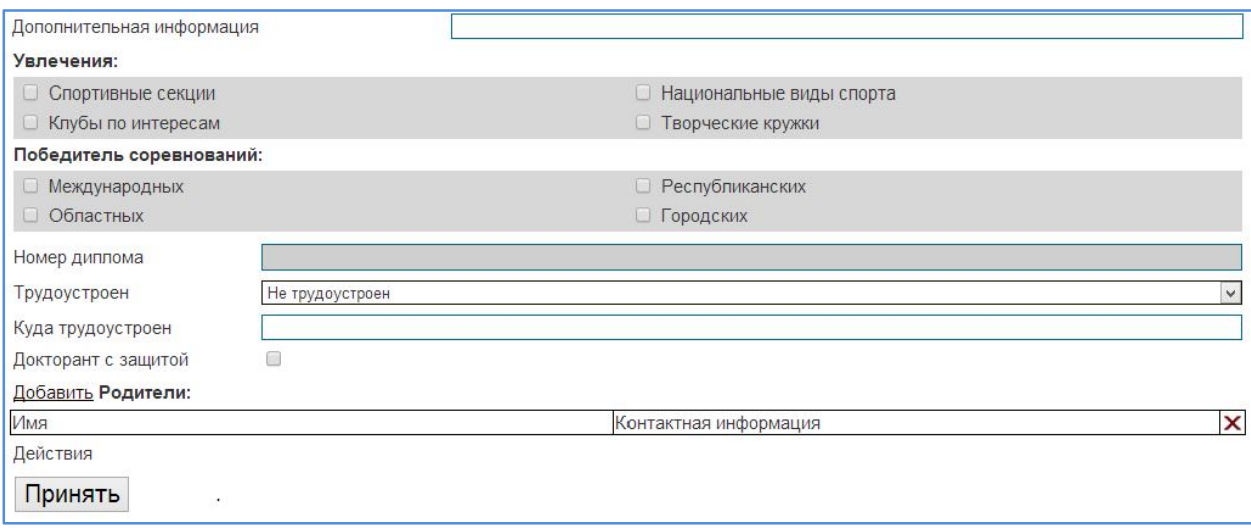

### После внесения изменения необходимо их сохранить, с помощью кнопки «Принять».

### **Образец отчета Форма №2**

#### Контингент студентов заочной формы обучения

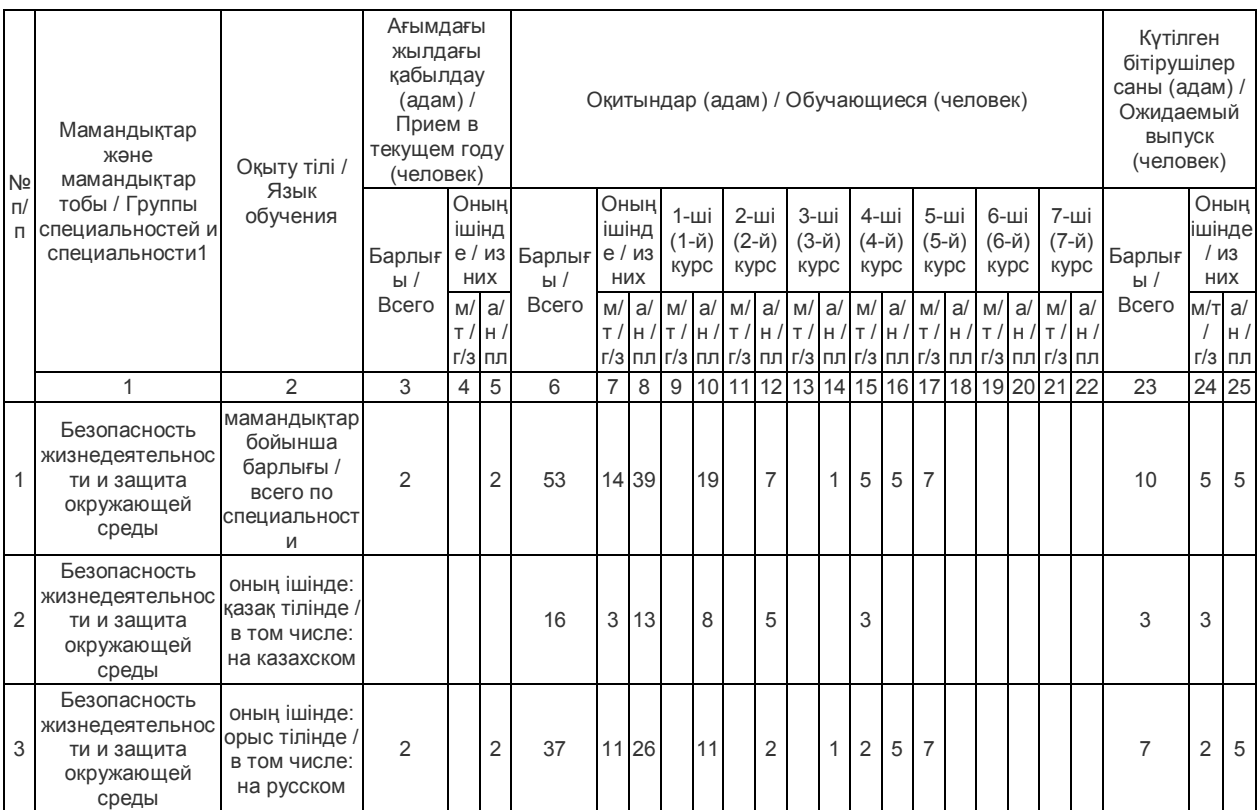

#### **Форма №3 «Контингент магистрантов».**

 Данная форма содержит общую информацию по количеству студентов обучающихся на различных специальностях, на очной(магистрантов) форме обучения.

Для того чтобы заполнить эту форму вам необходимо перейти в меню «Картотека» и далее раздел «Обучающиеся».

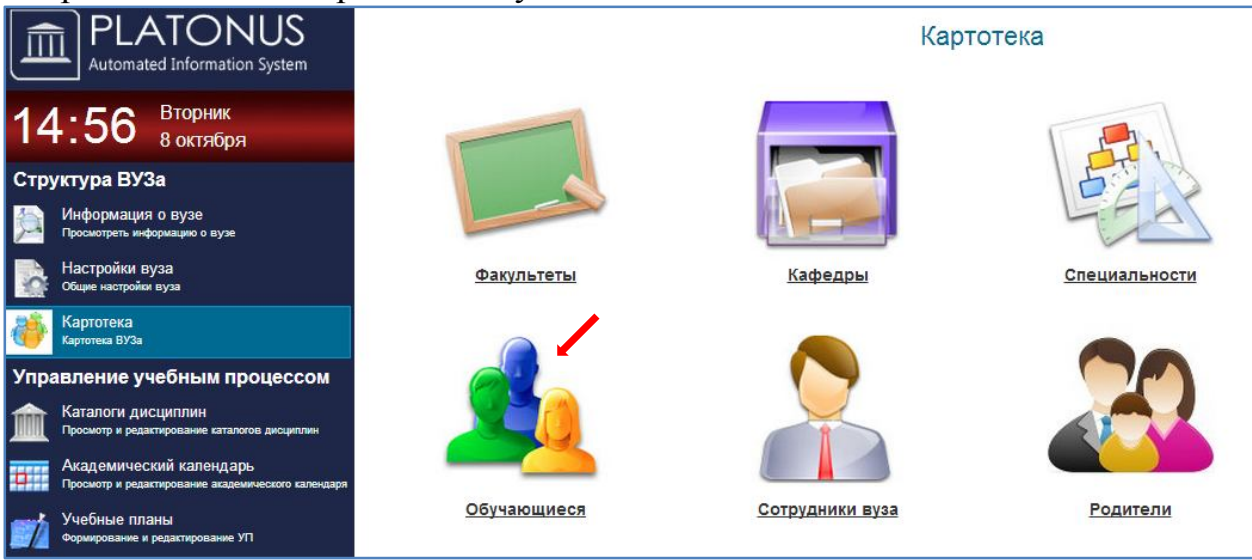

В появившимся странице «Преподаватели вуза» нажимаем кнопку (плюс).

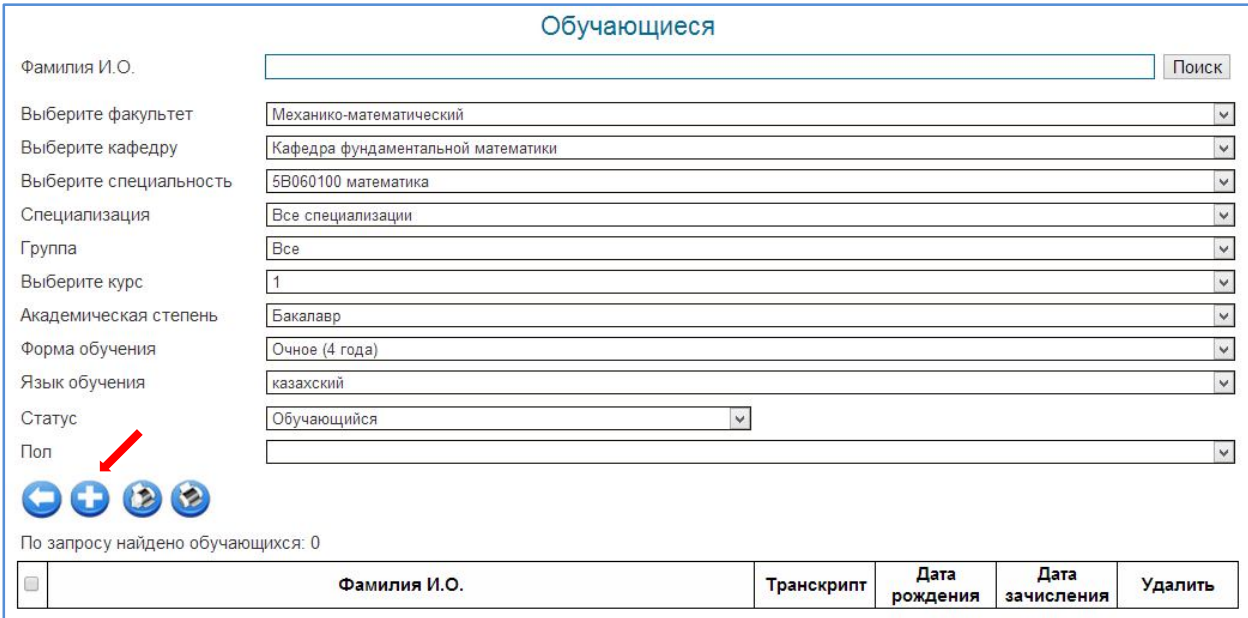

#### Далее отображается страница для внесения записи. (галочками указаны обязательные поля для заполнения)

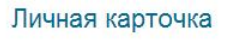

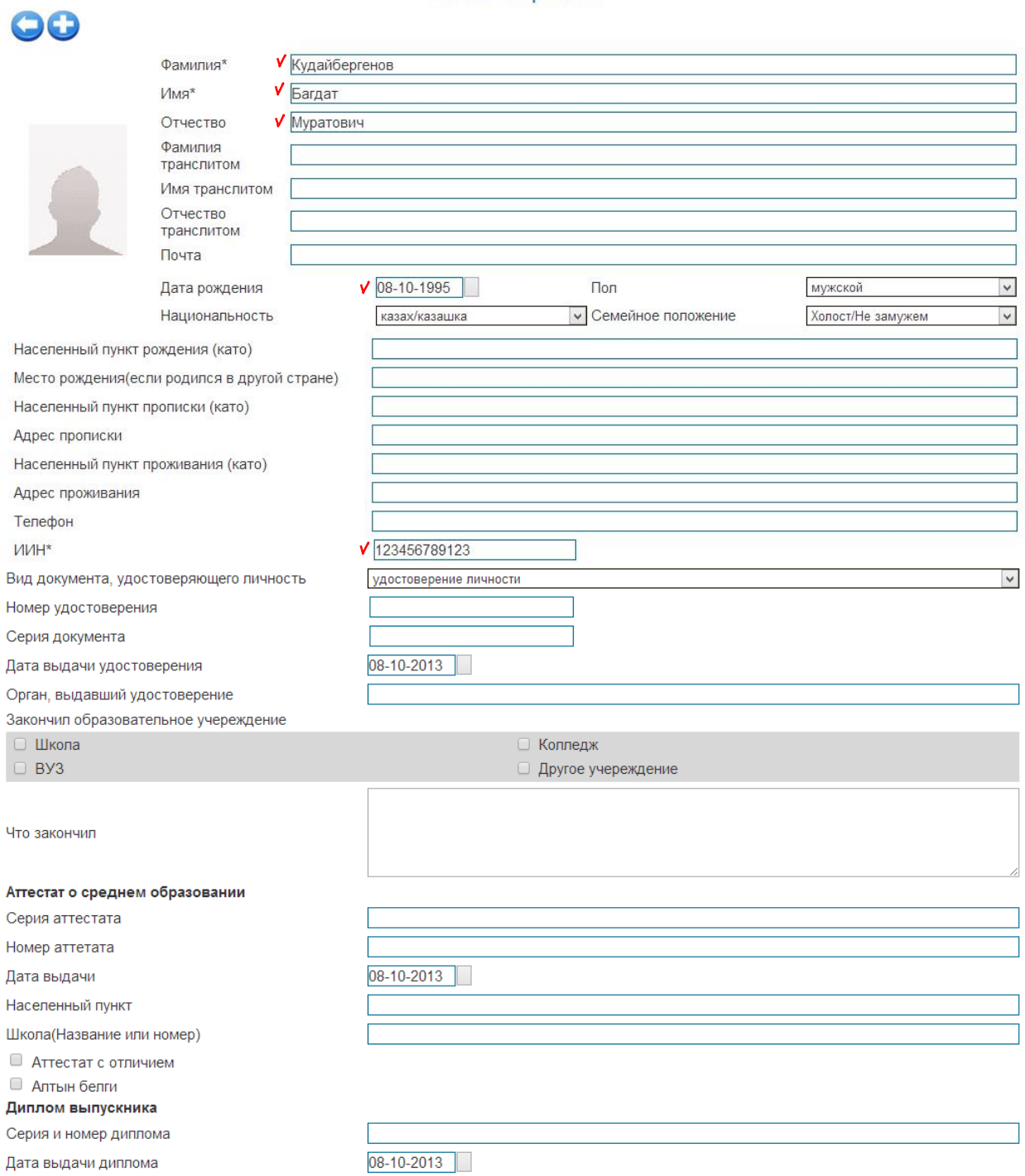

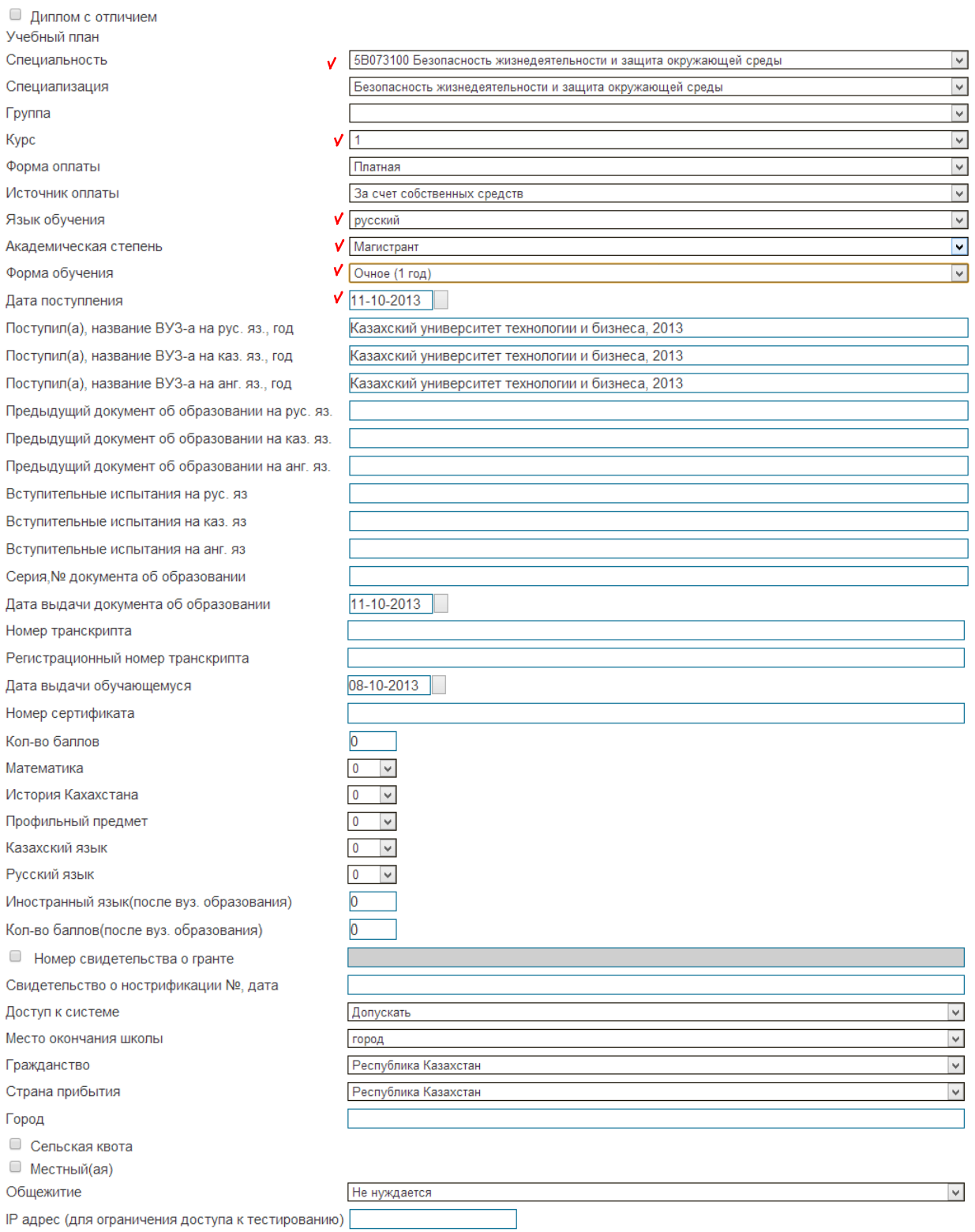

IP адрес (для ограничения доступа к тестированию) [

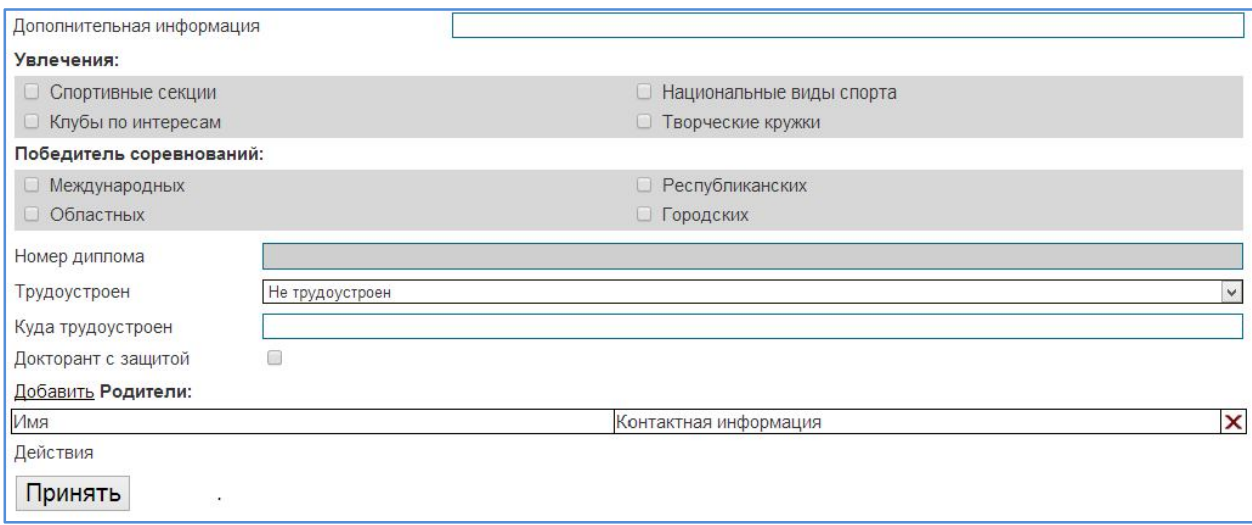

После внесения изменения необходимо их сохранить, с помощью кнопки «Принять».

#### **Форма №4 «Контингент докторантов».**

 Данная форма содержит общую информацию по количеству студентов обучающихся на различных специальностях, на докторскую степень. Для того чтобы заполнить эту форму вам необходимо перейти в меню «Картотека» и далее раздел «Обучающиеся».

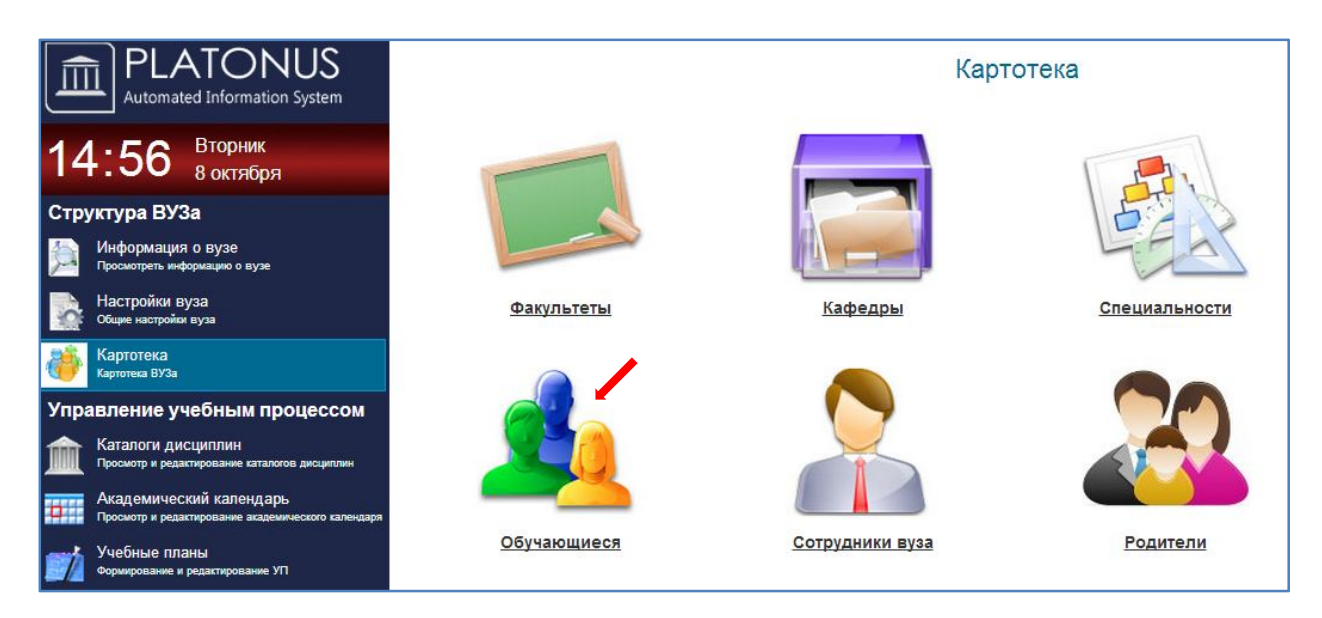

### В появившимся странице «Обучающиеся» нажимаем кнопку (плюс).

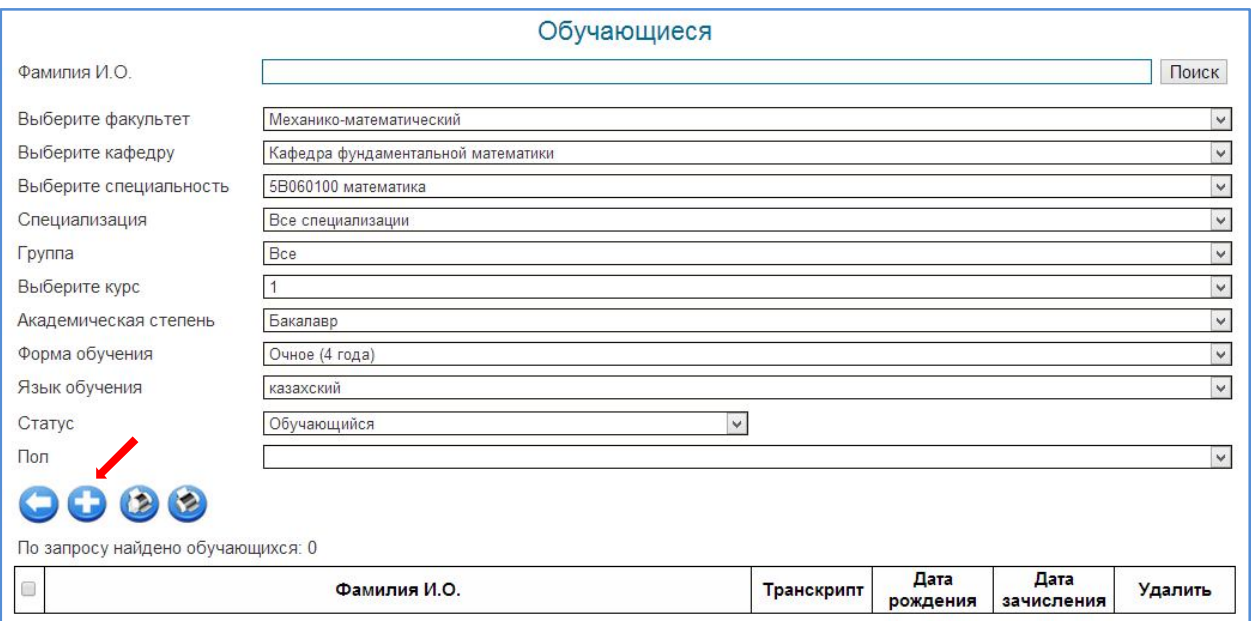

#### Далее отображается страница для внесения записи. (галочками указаны обязательные поля для заполнения)

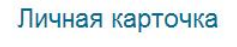

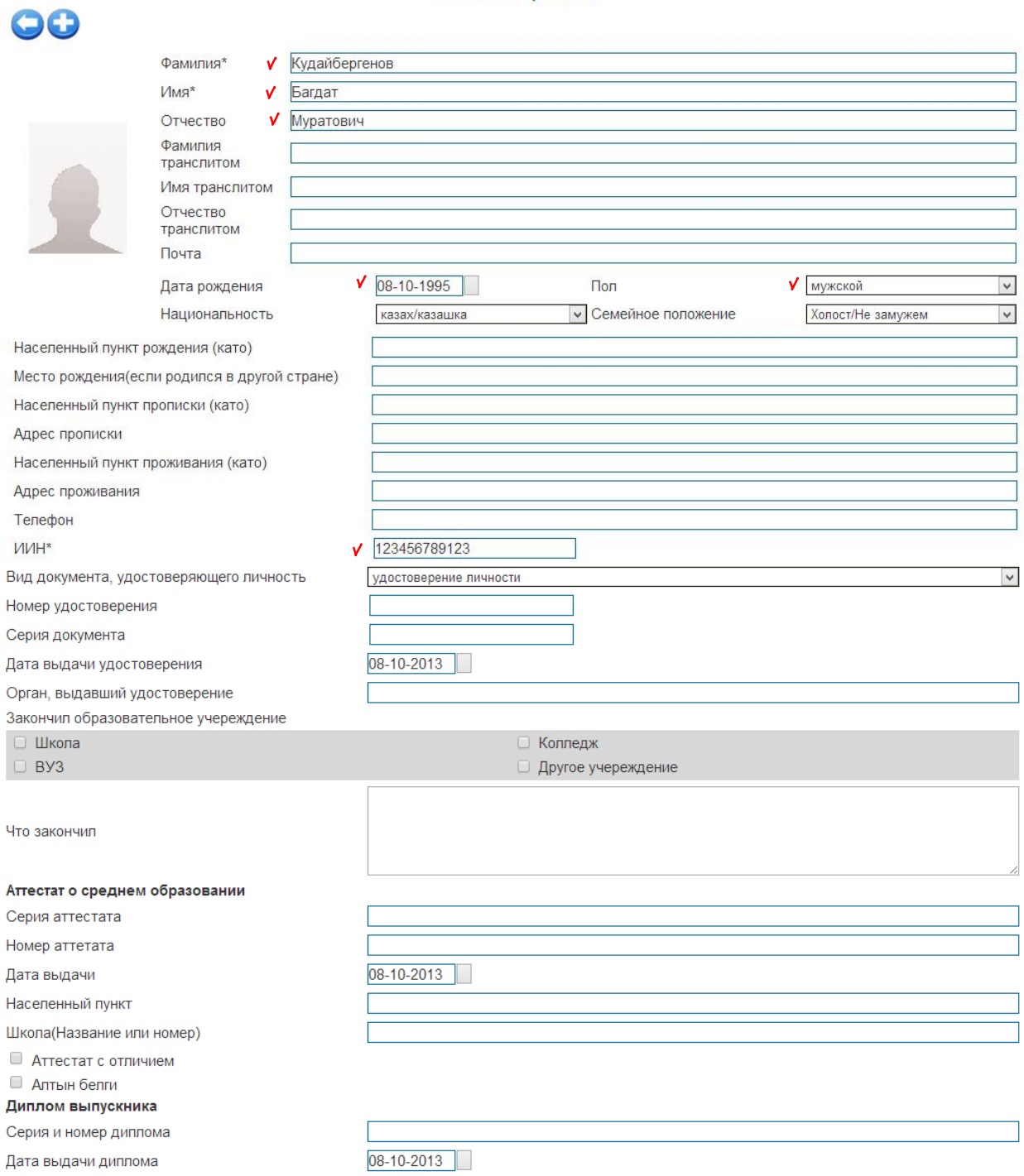

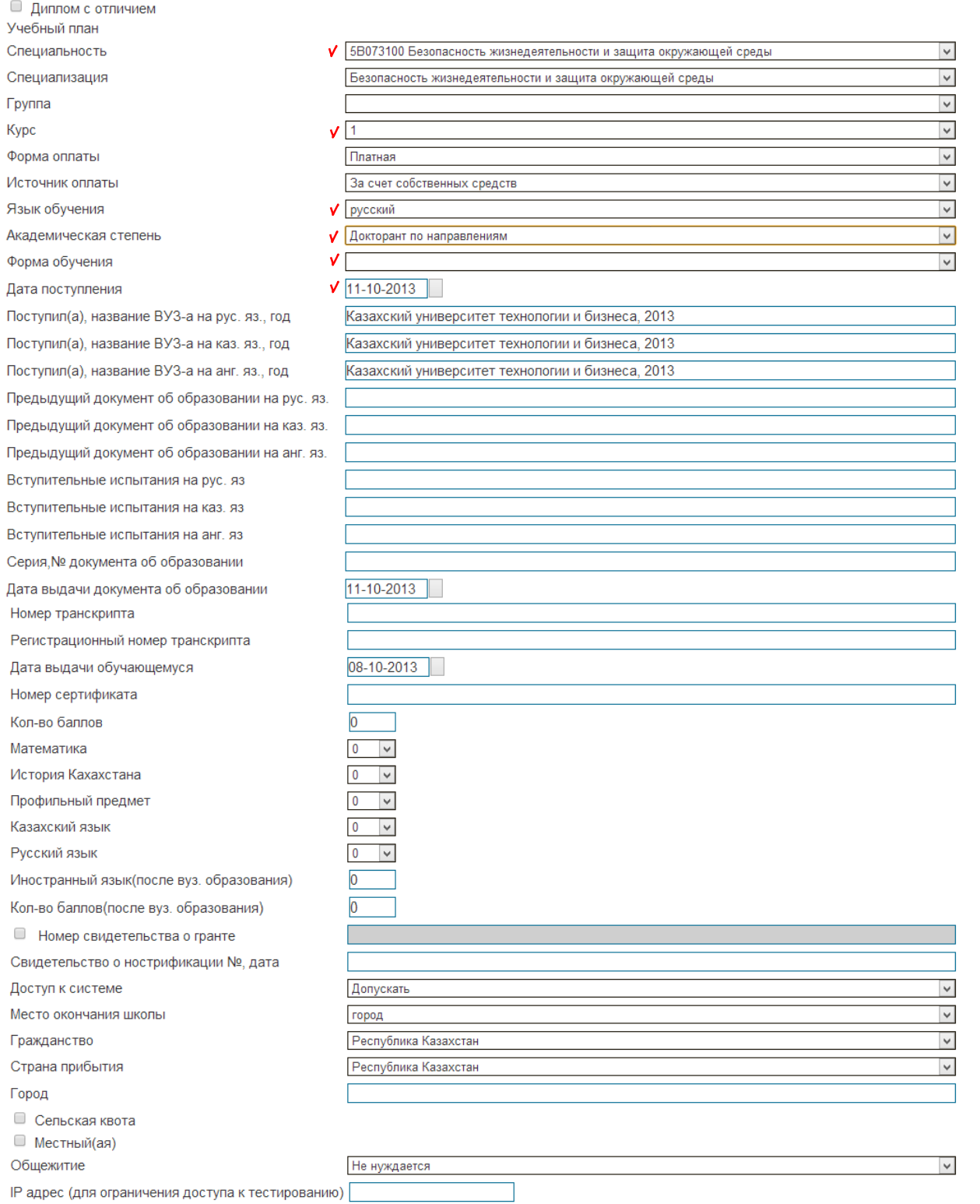

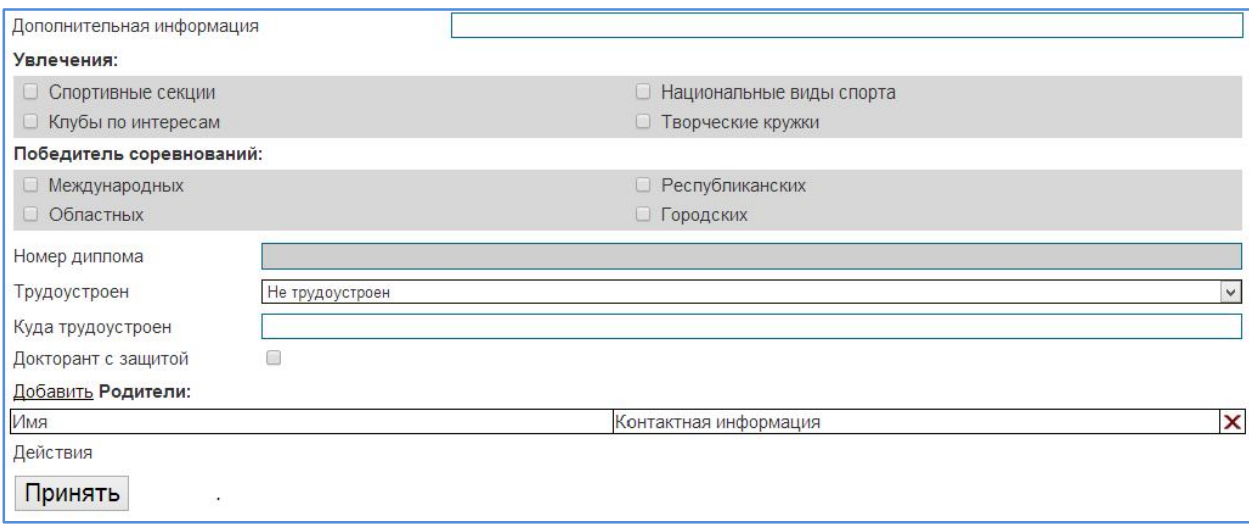

После внесения изменения необходимо их сохранить, с помощью кнопки «Принять».

#### **Образец отчета Форма №4**

#### № п/п Мамандықтар және мамандықтар тобы / Группы специальностей и специальности1 Ағымдағы жылдағы қабылдау / Прием в текущем году (человек) Оқитындар (адам) / Обучается (человек) Ағымдағы жылдағы бітірушілер (адам) / Выпуск в текущем году (человек) Барлығы / Всего мемлекеттік тапсырыс бойынша / в том числе, по госзаказу Барлығы / Всего оның ішінде / в том числе Барлығы / Всего оның ішінде / в том числе мемлекеттік тапсырыс бойынша / в том числе, по госзаказу 1-ші жыл / 1-й год 2-ші 3-ші жыл жыл / 2-й / 3-й год год мемлекеттік тапсырыс бойынша / в том числе, по госзаказу қорғайтындар / с защитой 1 | 2 | 3 | 4 | 5 | 6 | 7 | 8 | 9 | 10 | 11 1 Жоғары оқу орны бойынша барлығы / всего по вузу 5 530 275 143 18 176 2 из них женщин: 1 181 | 181 | 93 | 81 | 81 3 оның ішінде: қазақ тілінде / в том числе: на казахском языке 247 125 109 109

#### Контингент докторантов

#### **Форма №5«Количественные и качественные показатели профессорскопреподавательского состава»**

Отчет по преподавателям содержит информацию о принадлежность преподавателей к ППС, возрастное разделение, академическую и ученую степень.

Для того чтобы заполнить эту форму вам необходимо перейти в меню «Картотека» и далее раздел «Преподаватели».

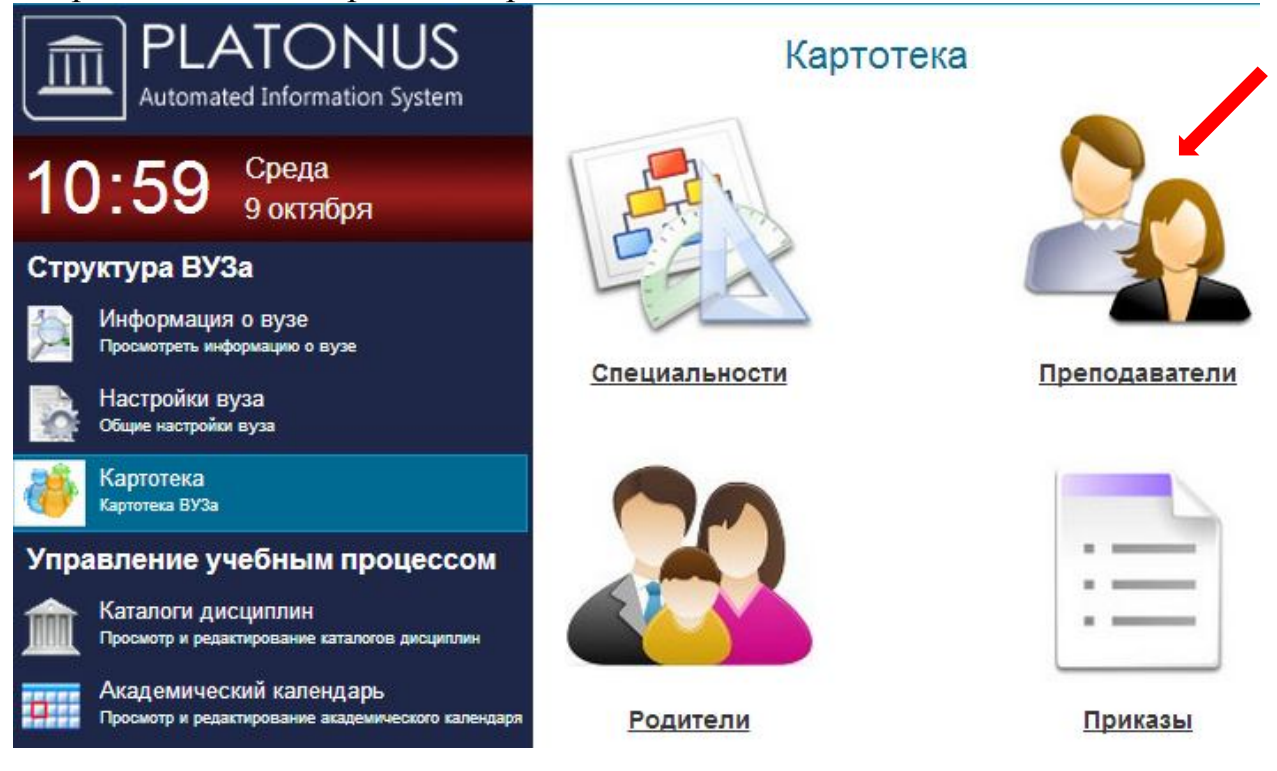

# В появившимся окне «Преподаватели вуза» щелкаем значок (плюс).

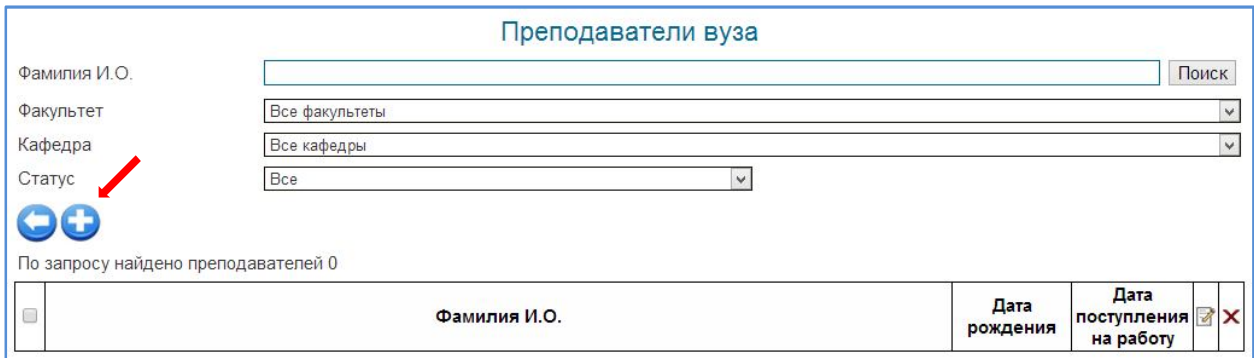

#### Далее отображается страница для внесения записи. (галочками указаны обязательные поля для заполнения)

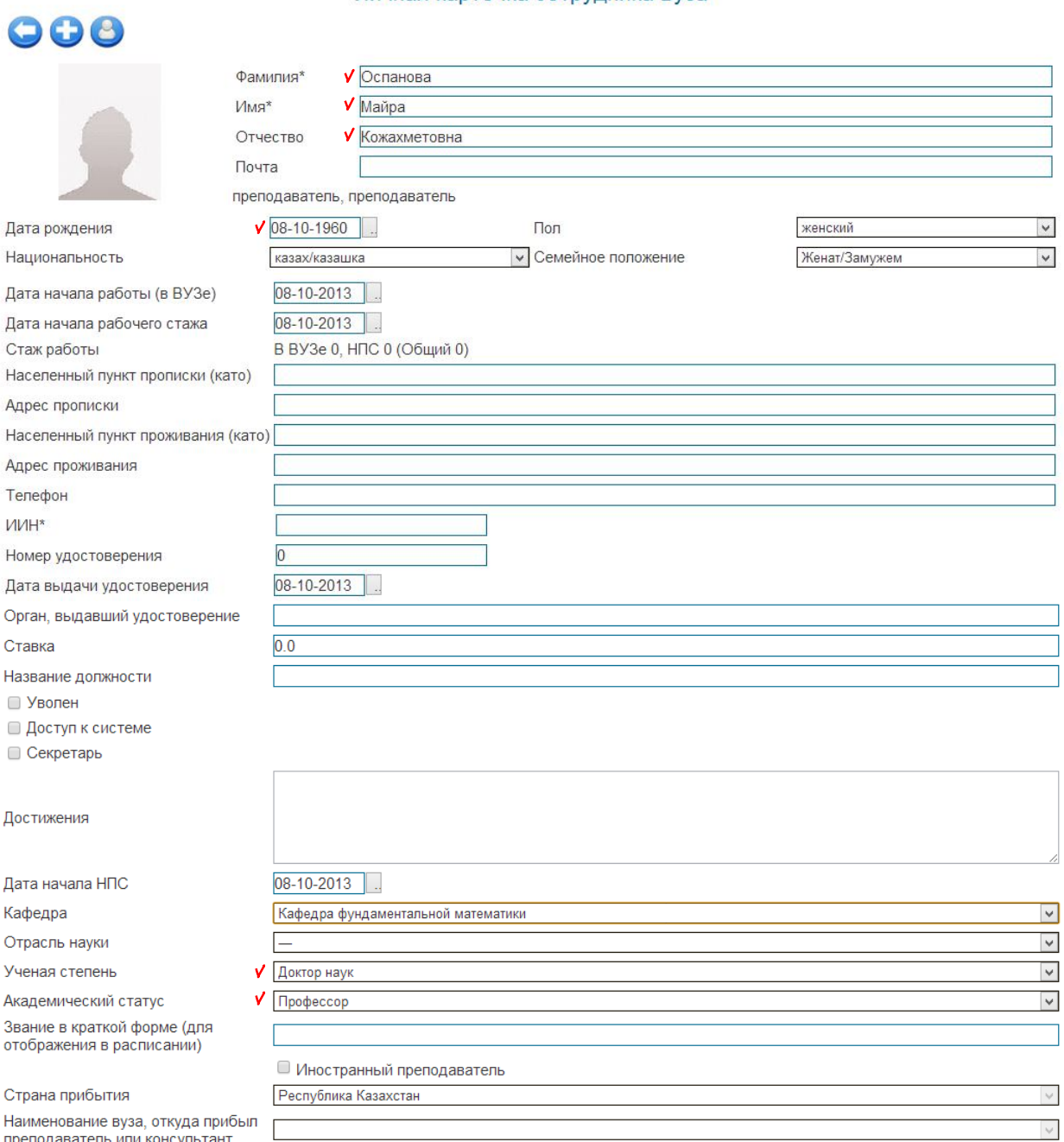

#### Личная карточка сотрудника вуза

палистевание вуза, откуда прив

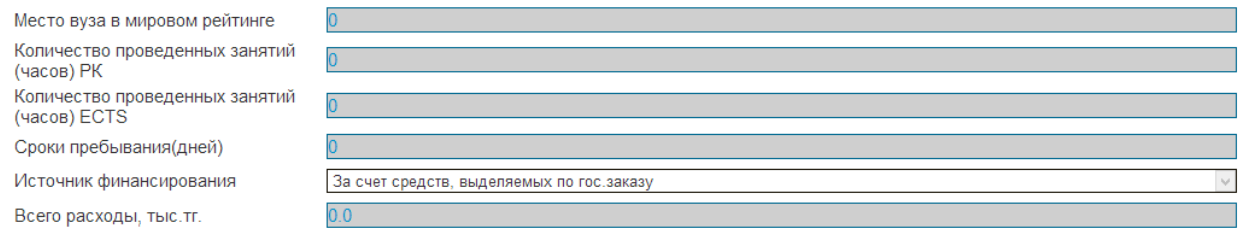

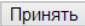

### После внесения изменения необходимо их сохранить, с помощью кнопки «Принять».

### **Образец отчета Форма №5**

### Количественные и качественные показатели профессорско-

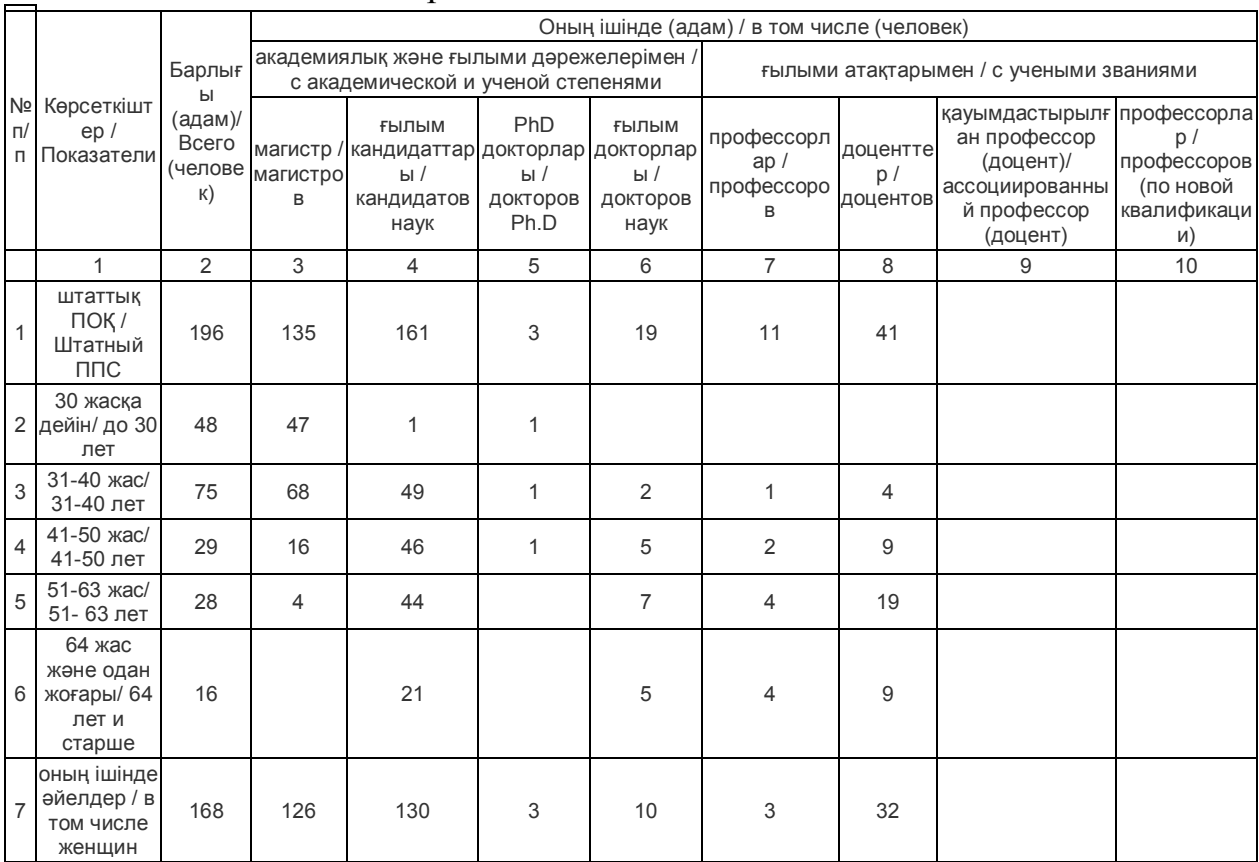

#### преподавательского состава

### **Форма №6 «Сведения о повышении квалификации преподавателей»**

Для того чтобы заполнить эту форму вам необходимо перейти в меню «Картотека» и далее раздел «Преподаватели».

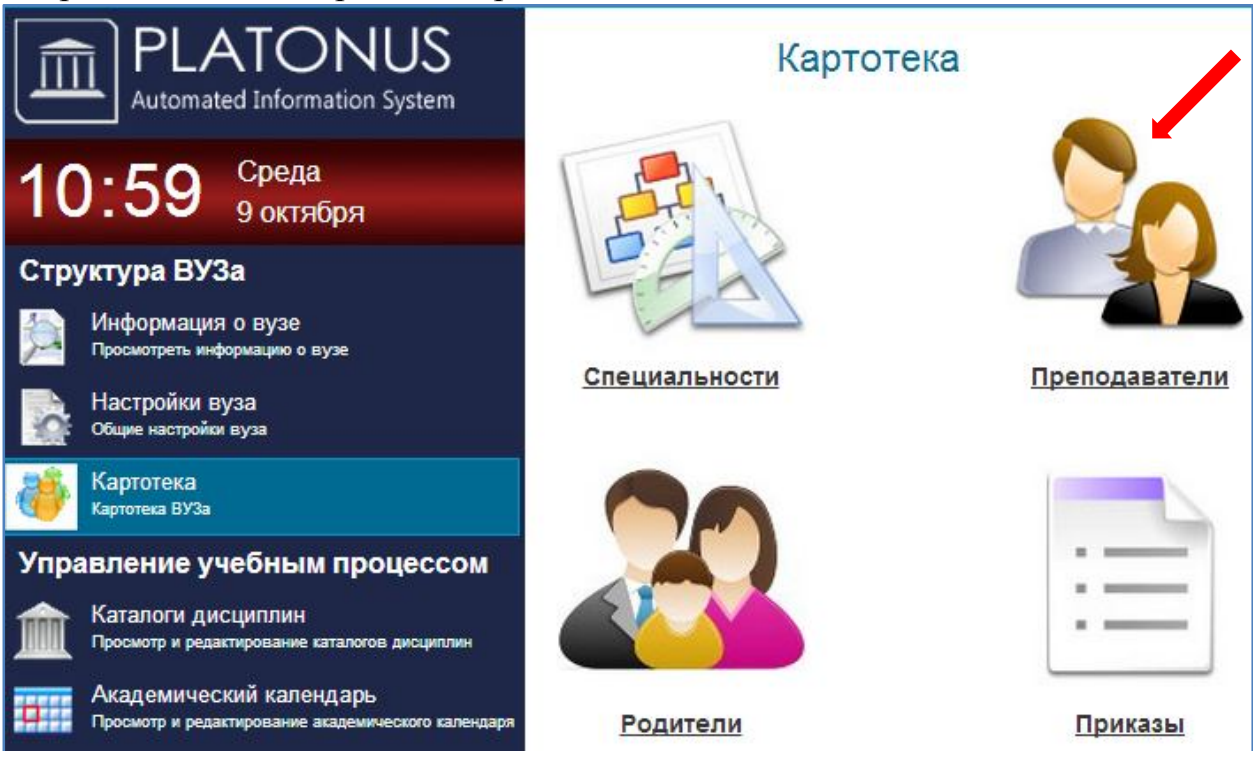

В появившимся странице «Преподаватели вуза» выбираем нужного предподавателя.

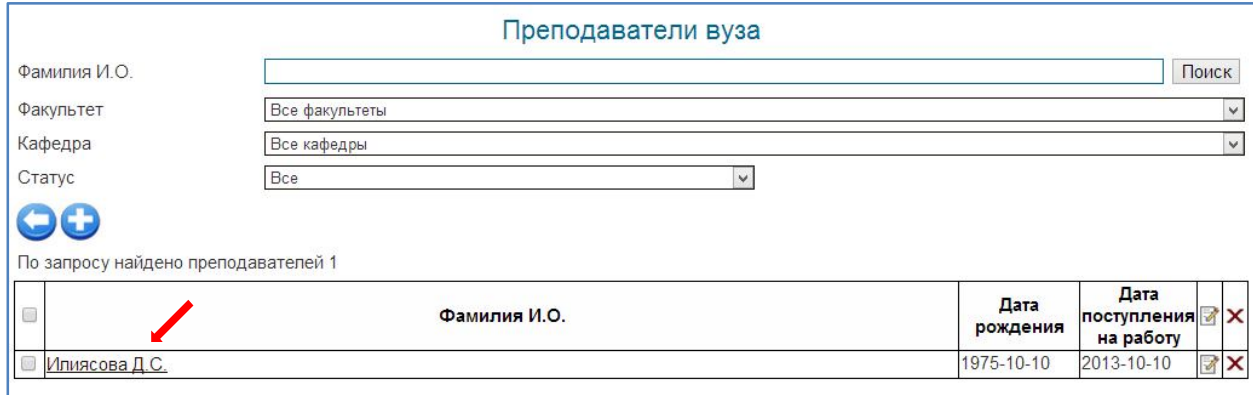

В личной карточки преподавателя нажимаем на значок **(Сведения о повышении квалификации).**

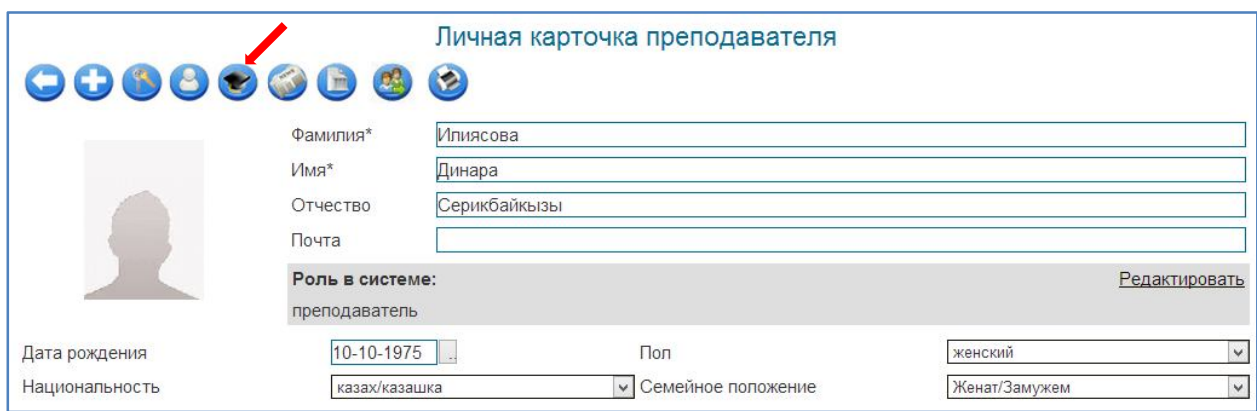

Далее отображается страница для внесения записи. (галочками указаны обязательные поля для заполнения)

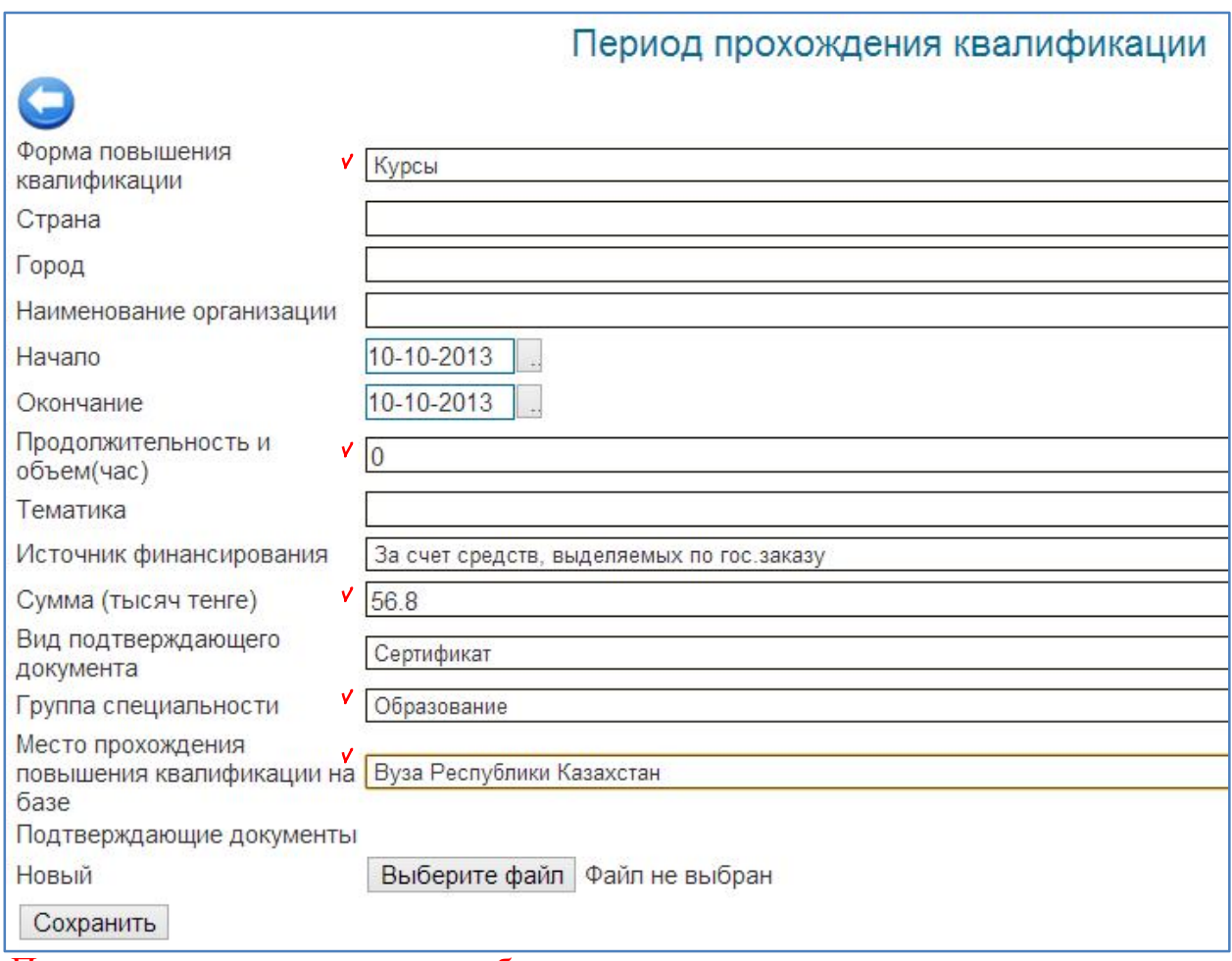

После внесения изменения необходимо их сохранить, с помощью кнопки «Сохранить».

#### **Образец отчета Форма №6**

Сведения о повышении квалификации преподавателей

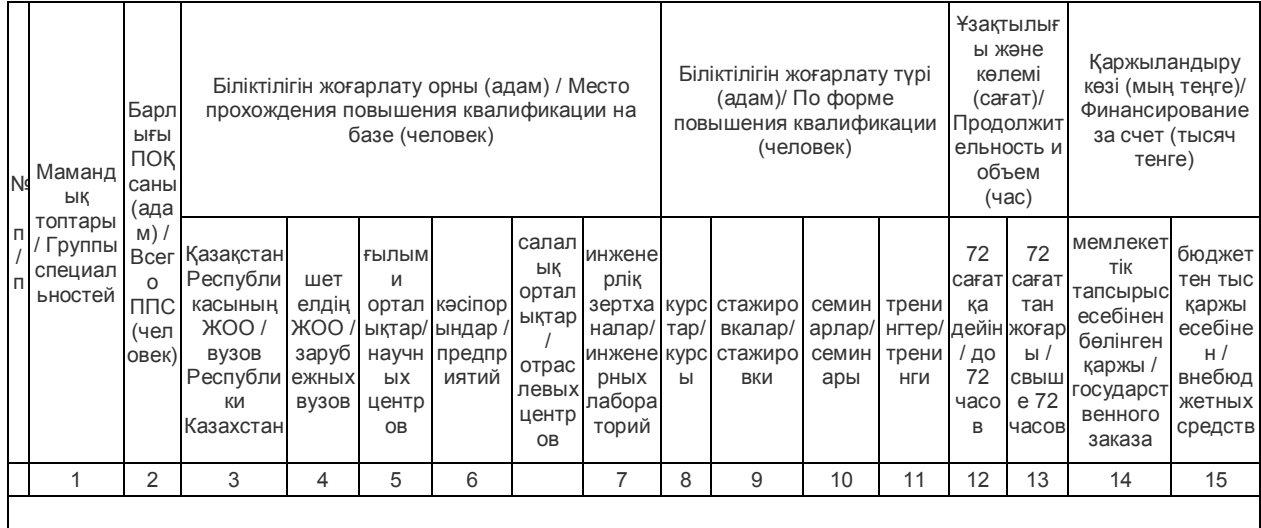

**Форма №7 «Сведения о воспитательной работе высшего учебного заведения»**

Содержит информацию о активности студентов в научной и спортивной сферах.

Для того чтобы заполнить эту форму вам необходимо перейти в меню «Картотека» и далее раздел «Обучающиеся».

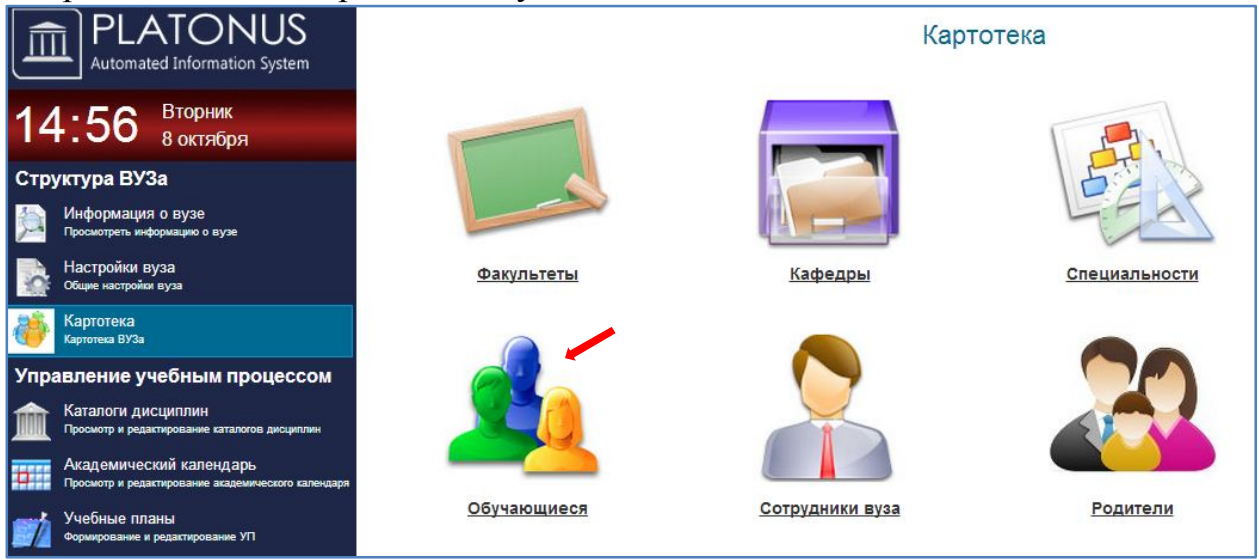

#### В появившимся странице «Обучающиеся» находим выбираем нужного обучающихся.

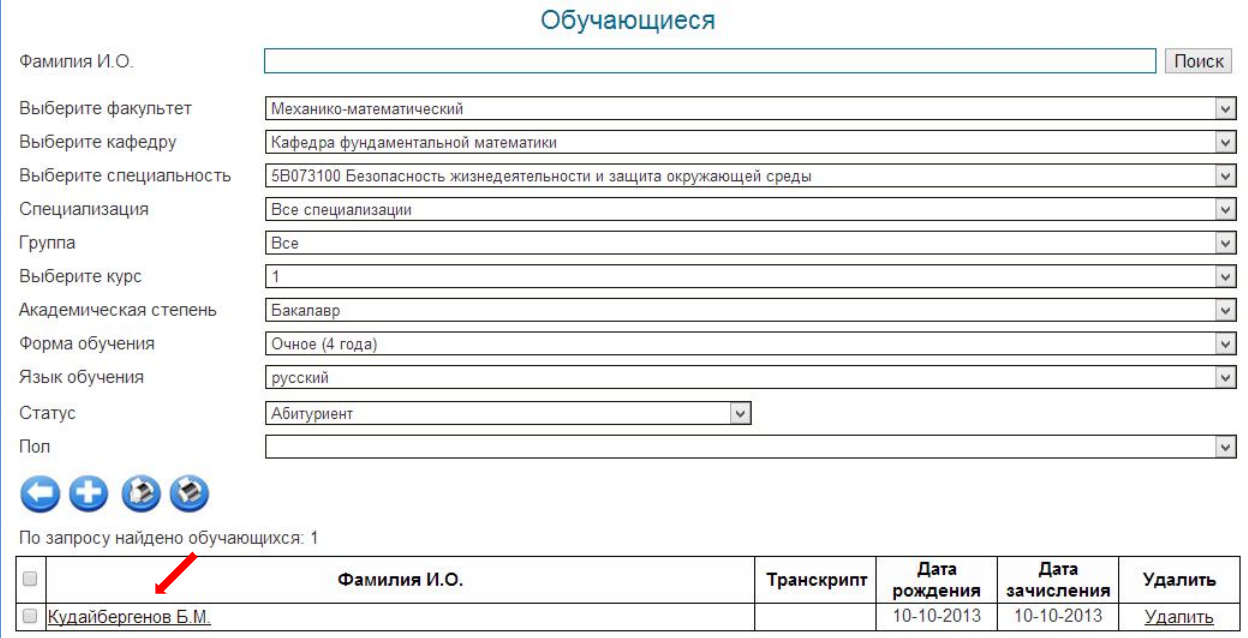

Далее отображается страница для внесения записи. (галочками указаны обязательные поля для заполнения)

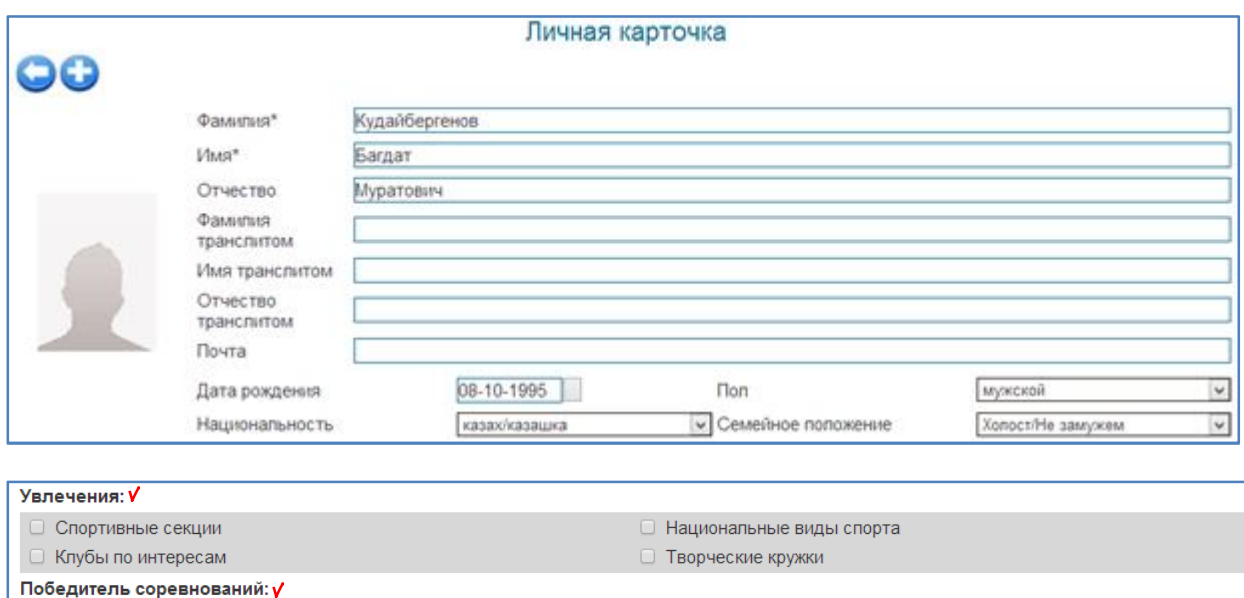

После внесения изменения необходимо их сохранить, с помощью кнопки «Принять».

□ Городских

### **Образец отчета Форма №7**

#### Сведения о воспитательной работе высшего учебного заведения

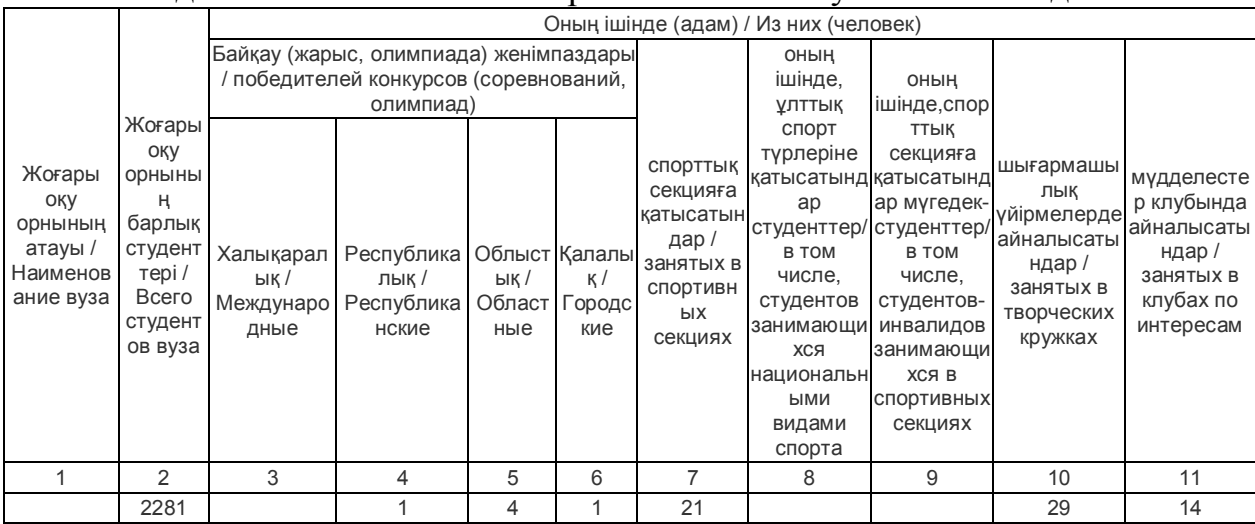

**Форма №8 «Сведения о материально-техническом оснащении высшего учебного заведения»**

□ Международных

□ Областных

 В данной форме собрана информация по типам, площади, сроку эксплуатации зданий учебного заведения.

Для того чтобы заполнить эту форму вам необходимо перейти в меню

#### **«Информация о вузе»** и нажимаем кнопку **(Сведения об учебных корпусах)**.

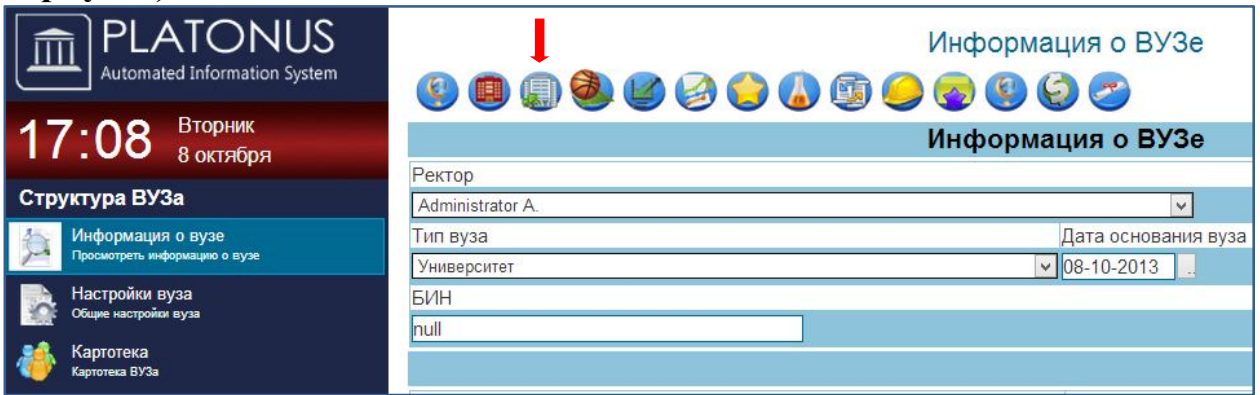

#### В появившимся странице **«Список учебных корпусов»** нажимаем кнопку

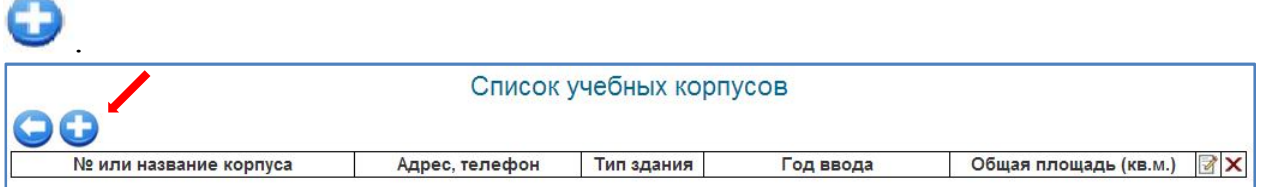

#### Далее отображается страница для внесения записи. (галочками указаны обязательные поля для заполнения)

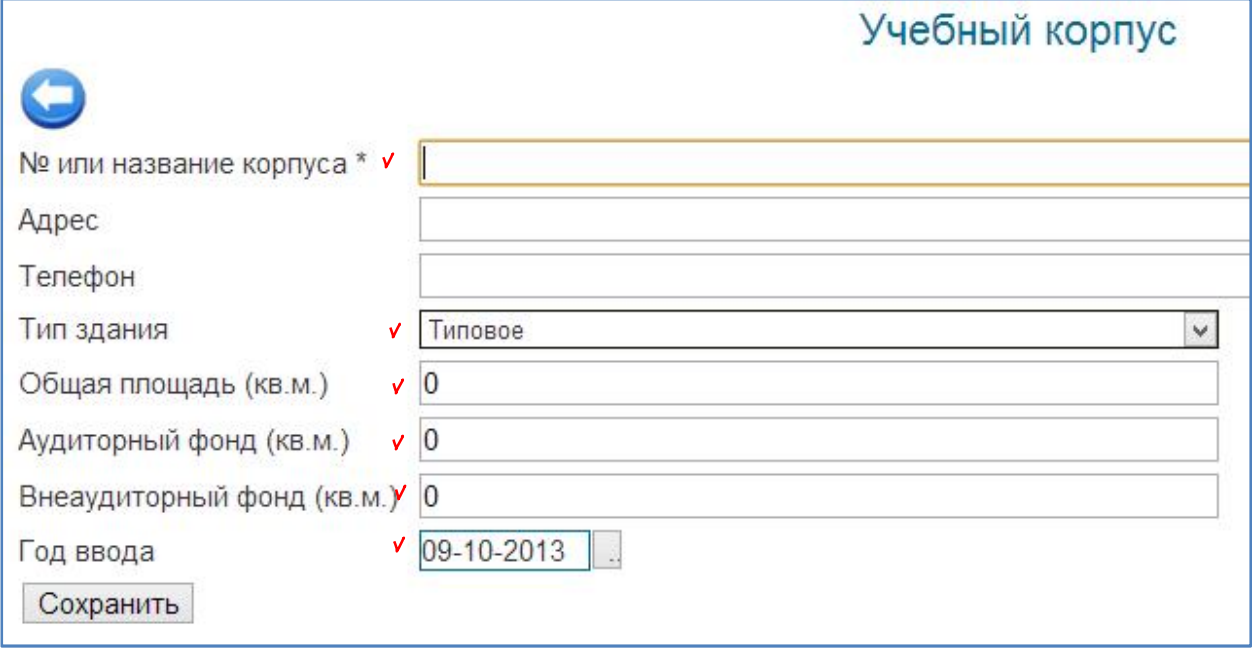

После внесения изменения необходимо их сохранить, с помощью кнопки «Сохранить».

Далее перейти в меню **«Информация о вузе»** и нажимаем кнопку

**(Сведения о спортивных сооружениях и объектах).**

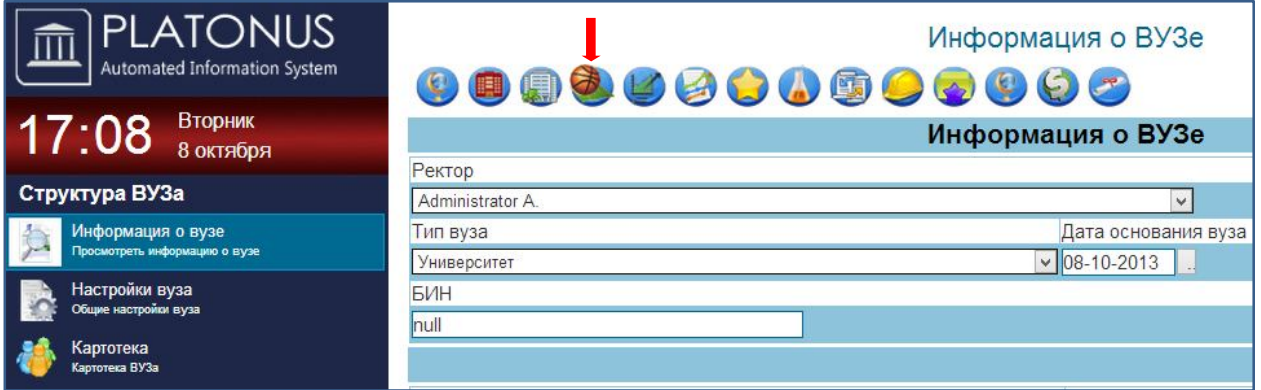

В появившимся странице **«Список учебных корпусов»** нажимаем кнопку

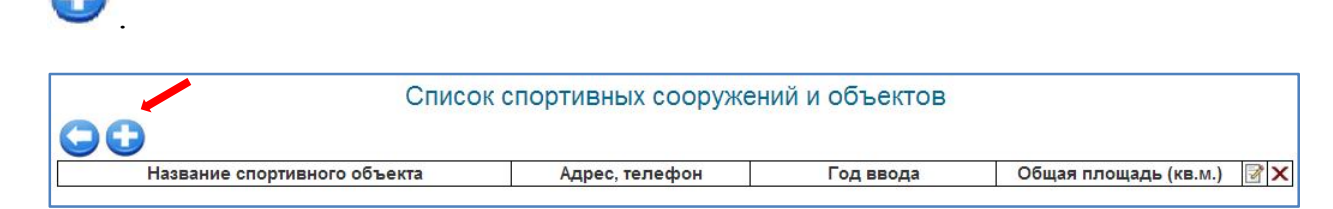

Далее отображается страница для внесения записи.

(галочками указаны обязательные поля для заполнения)

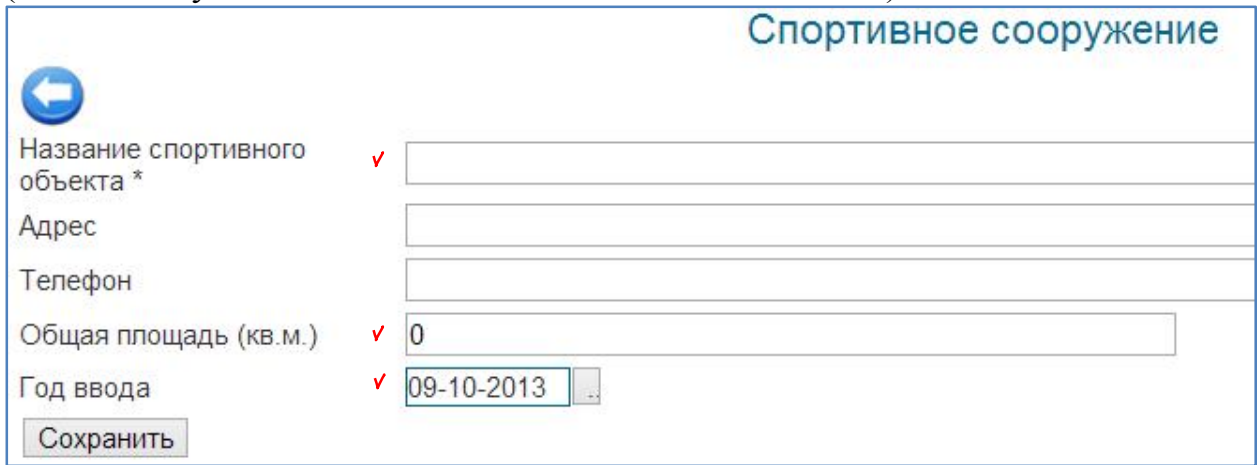

После внесения изменения необходимо их сохранить, с помощью кнопки «Сохранить».

 **Образец отчета Форма №8**

#### Сведения о материально-техническом оснащении высшего учебного заведения

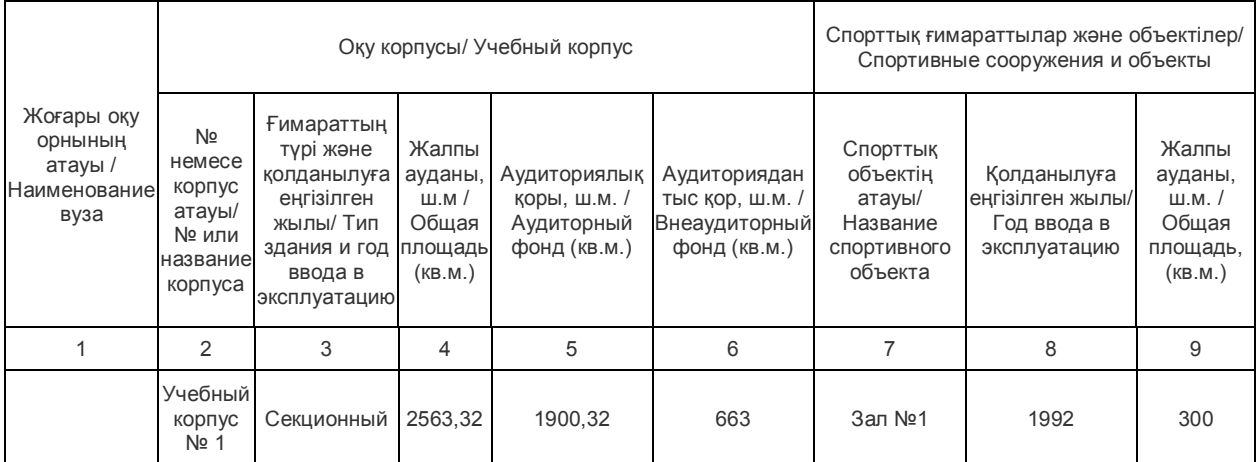

#### **Форма №9 «Сведения об обеспечении вуза общежитиями».**

В данном отчете собрана информация о материально-технической базе общежитий, студентах, проживающих или претендующих на проживание в общежитии.

Для того чтобы заполнить эту форму вам необходимо перейти в меню

**«Информация о вузе»** и нажимаем кнопку (**Сведения по общежитиям вуза**).

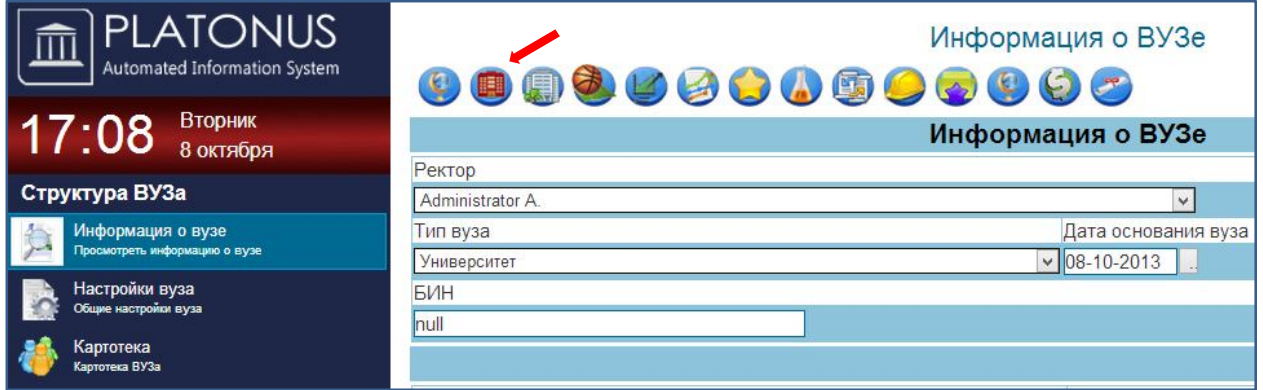

В появившимся странице «Список общежитии»нажимаем кнопку .

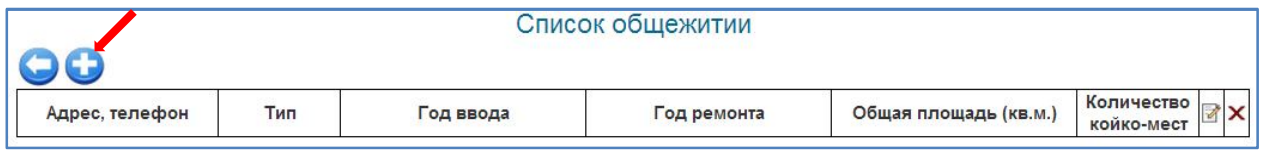

Далее отображается страница для внесения записи. (галочками указаны обязательные поля для заполнения)

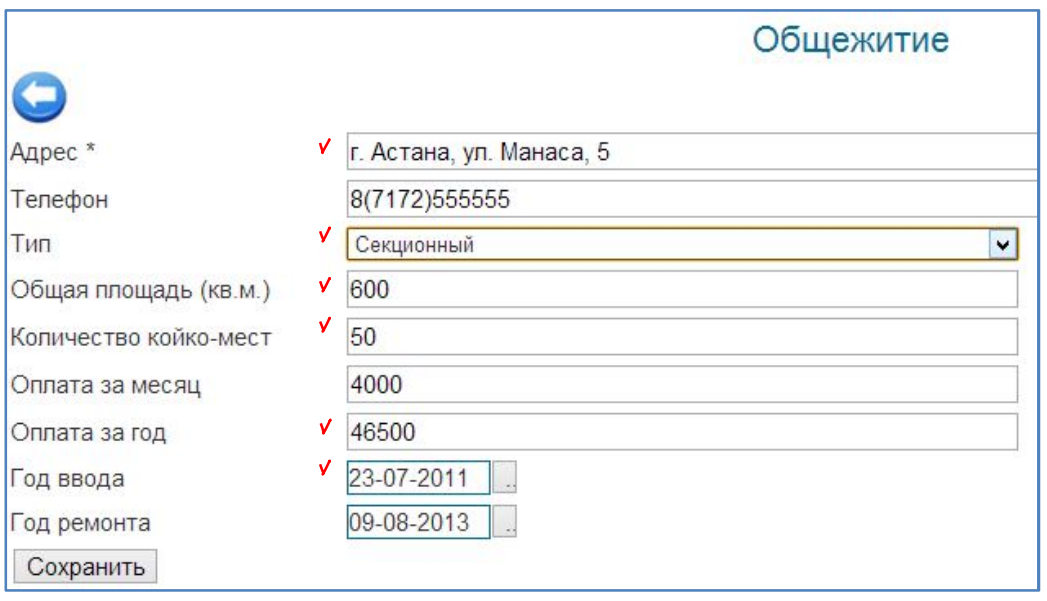

Далее для того чтобы показать статистику о студентах нуждающихся в бщежитии переходим в меню «Картотека» и открываем раздел «Обучающиеся»

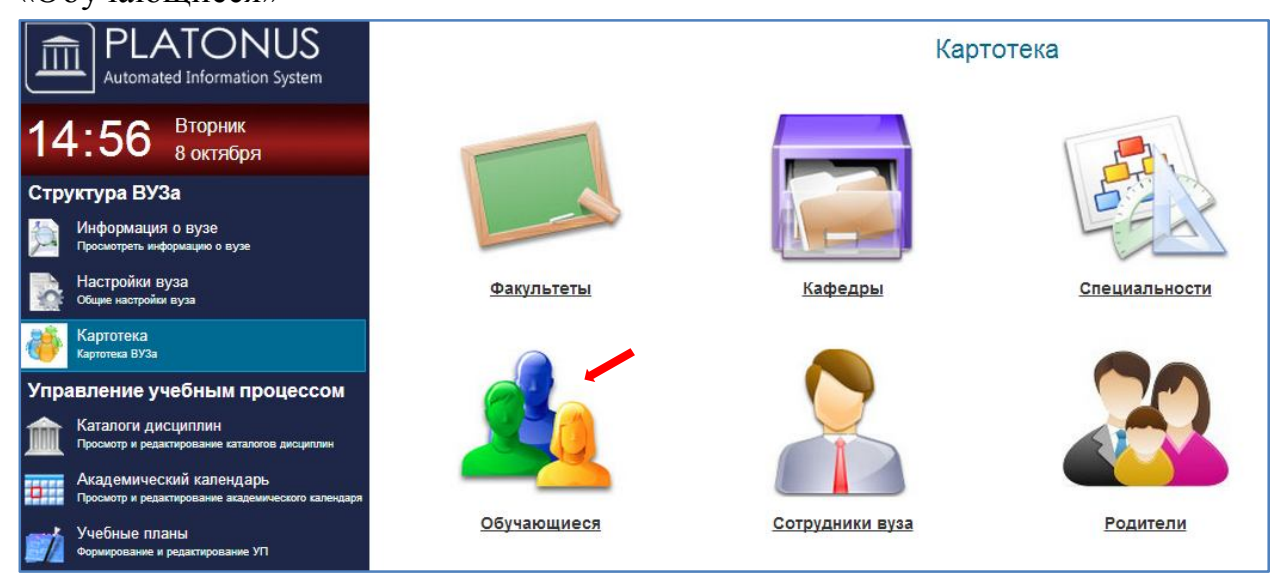

#### В появившимся странице «Обучающиеся» выбираем нужного обучающиеся.

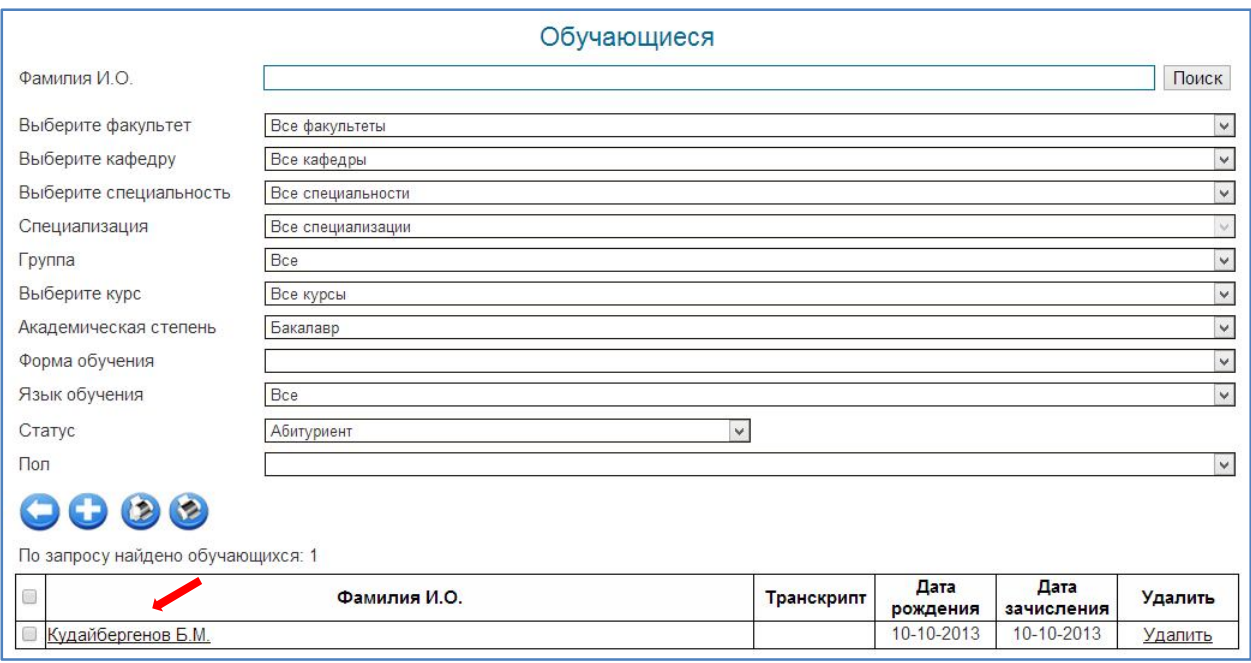

Далее откроется «Личная карточка обучающегося», где в поле «Общежитие» указать необходимое значение(Не нуждается, Нуждается, Обеспечен). (в галочках указанно обязательные поля для заполнения)

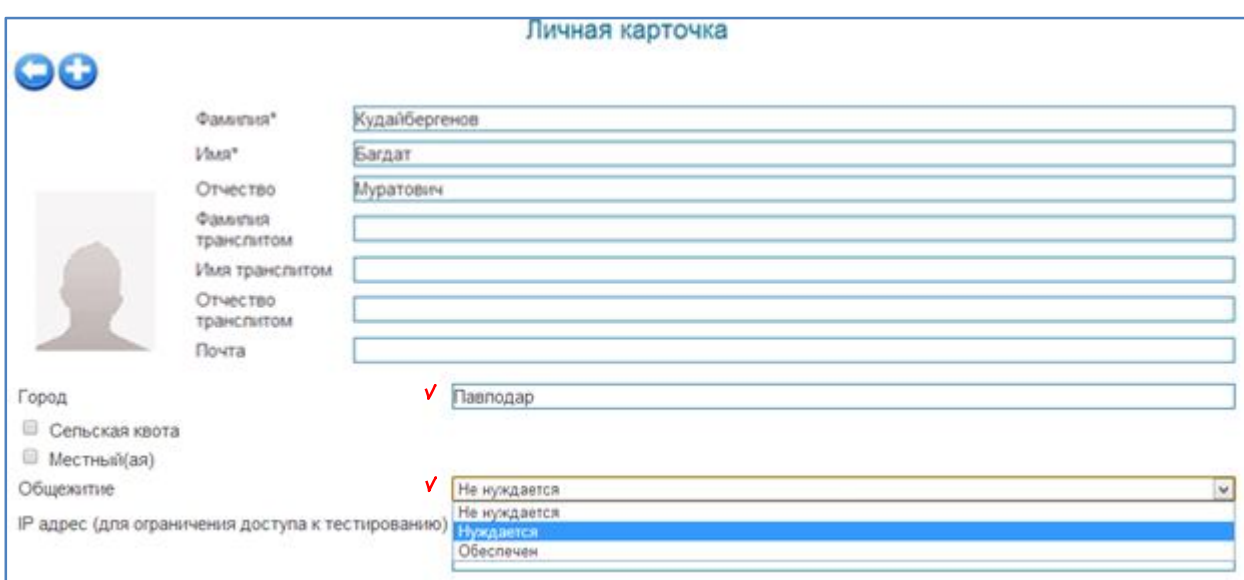

После внесения изменения необходимо их сохранить, с помощью кнопки «Принять».

#### **Образец отчета Форма №9**

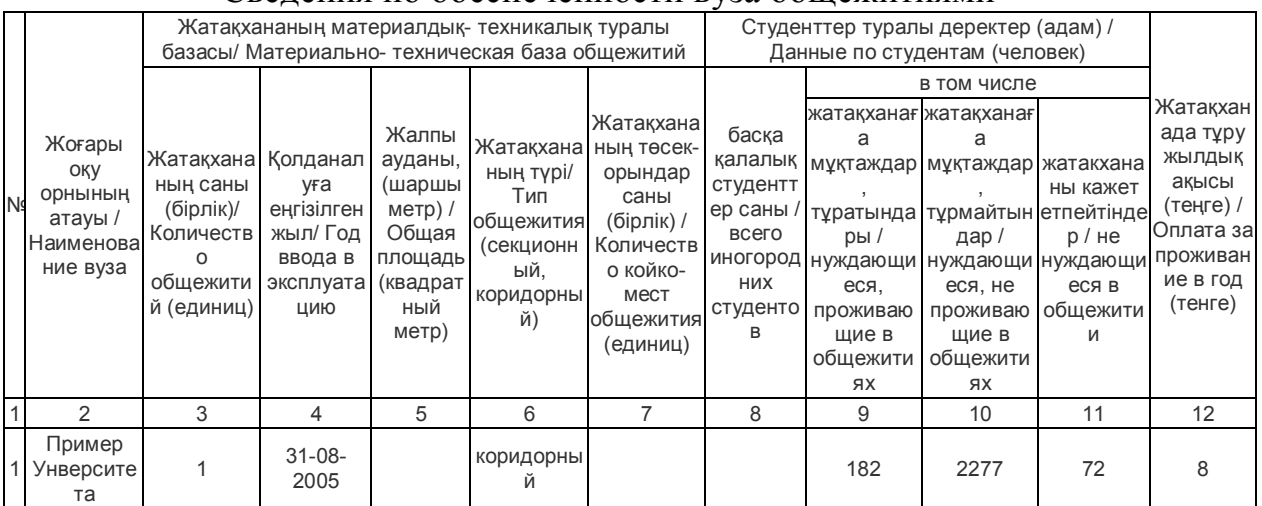

#### Сведения по обеспеченности вуза общежитиями

#### **Форма №10 «Сведения о трудоустройстве выпускников вуза»**

Для того чтобы заполнить форму вам необходимо перейти в меню **«Картотека»** и далее раздел **«Обучающиеся».**

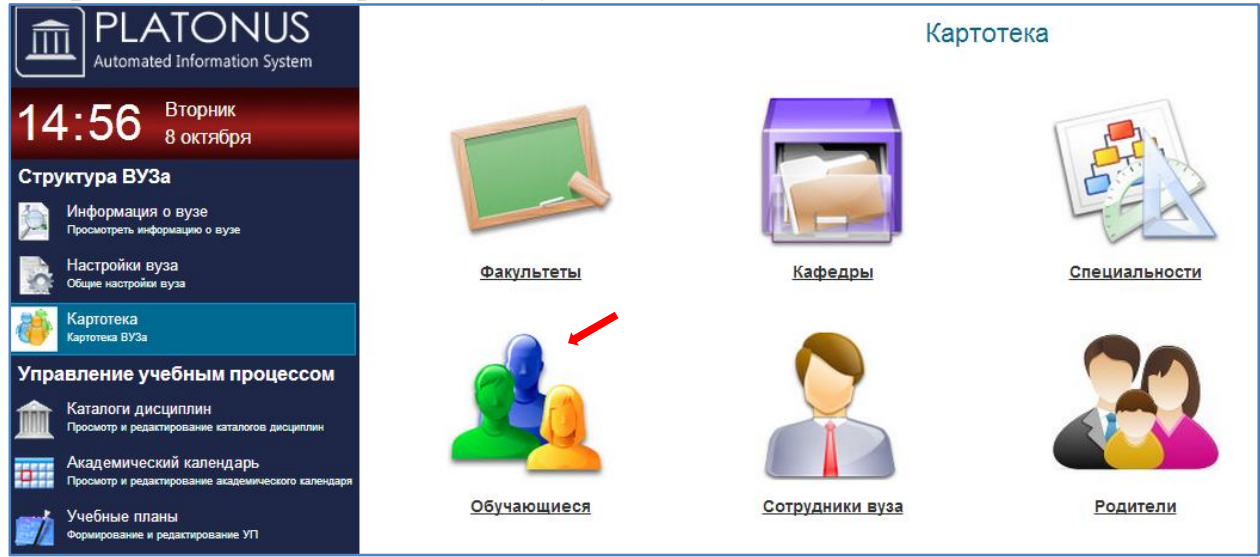

#### В появившимся странице **«Обучающиеся»** выбираем нужного обучающиеся.

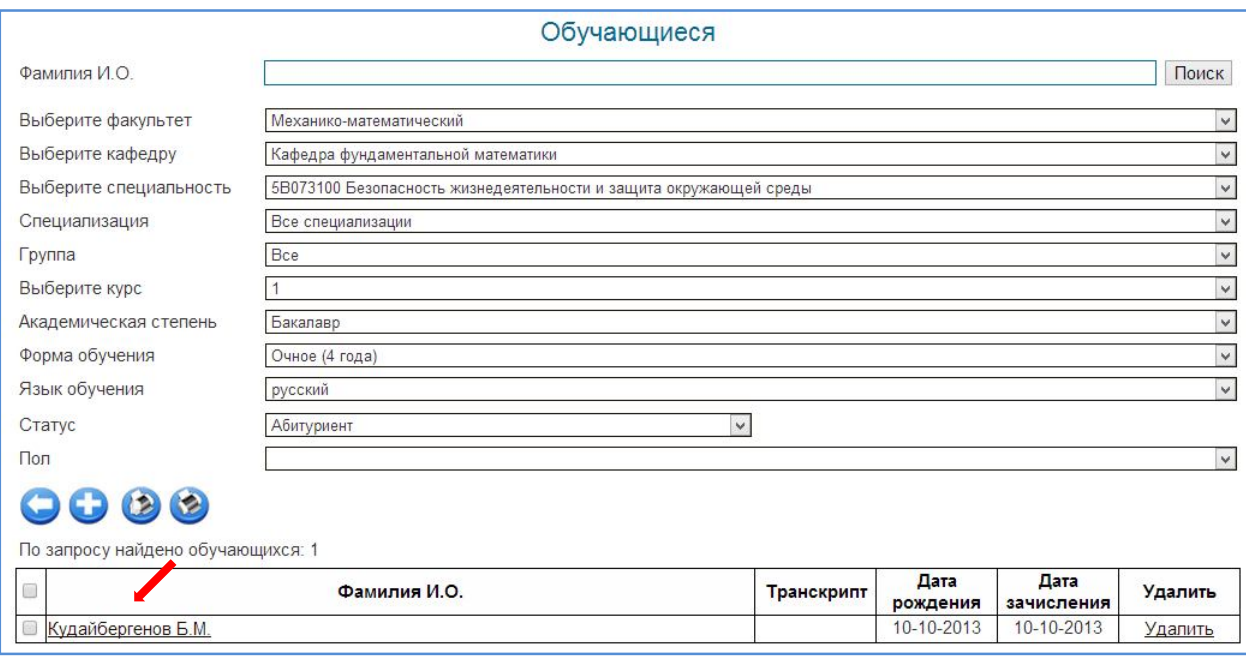

Найти на нижней части страницы **«Личная карточка»** поле **«Трудоустроен»** и выбрать необходимый пункт.

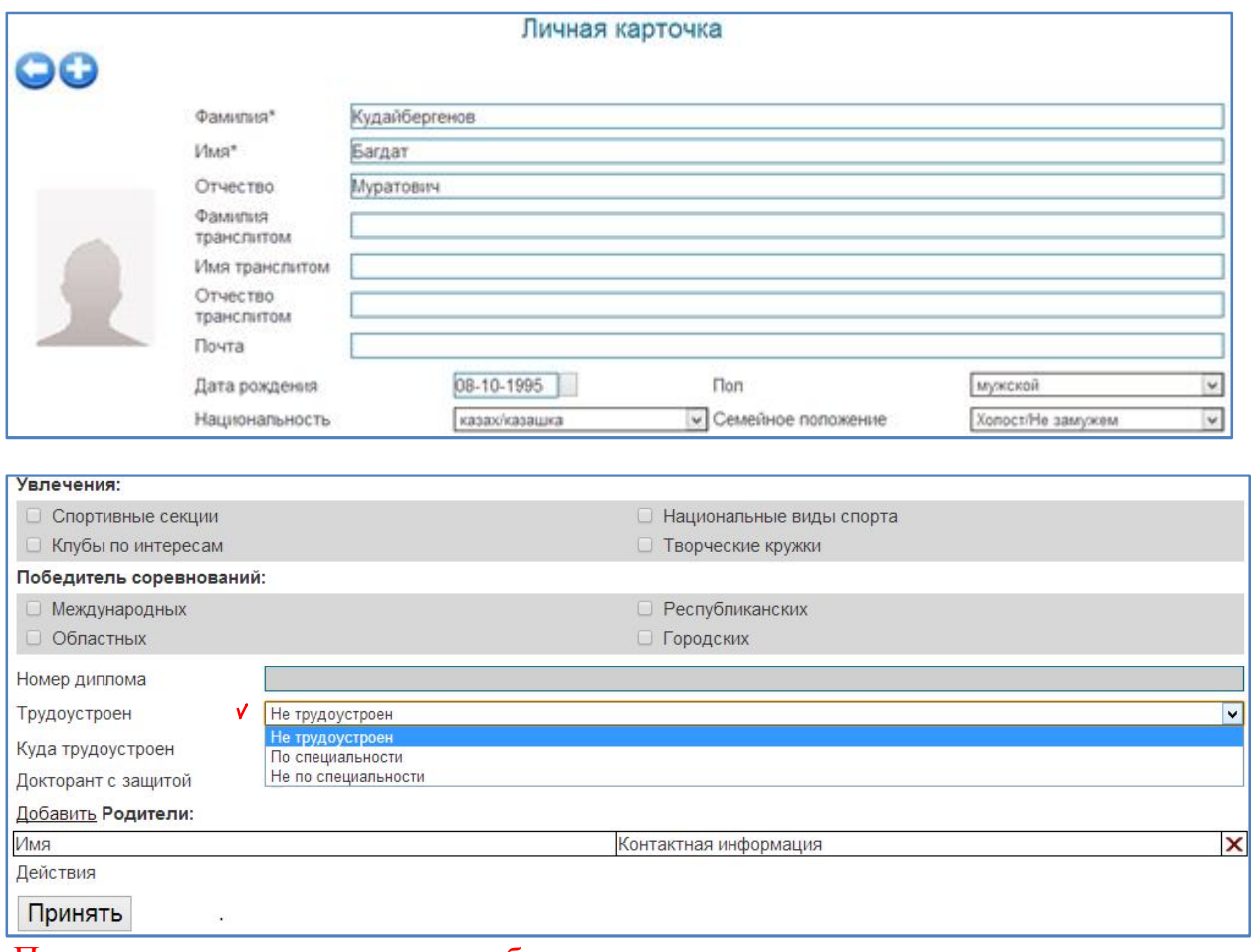

После внесения изменения необходимо их сохранить, с помощью кнопки «Принять».

#### **Образец отчета Форма №10**

#### Сведения о трудоустройстве выпускников вуза

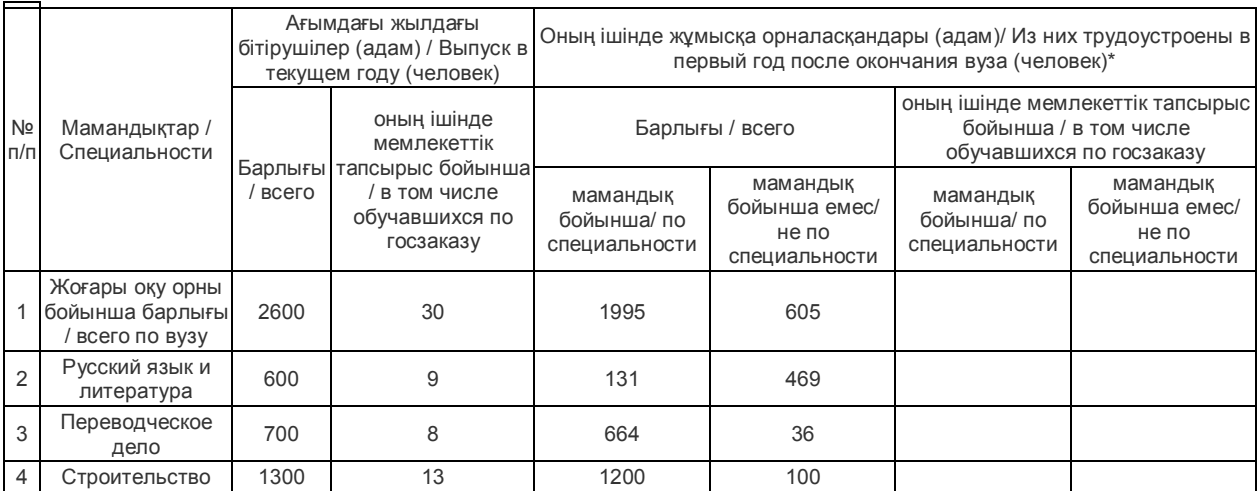

#### **Форма №11 «Сведения по обмену студентов, магистрантов, докторантов»**

Для того чтобы заполнить эту форму вам необходимо перейти в меню «Картотека» и далее раздел «Обучающиеся».

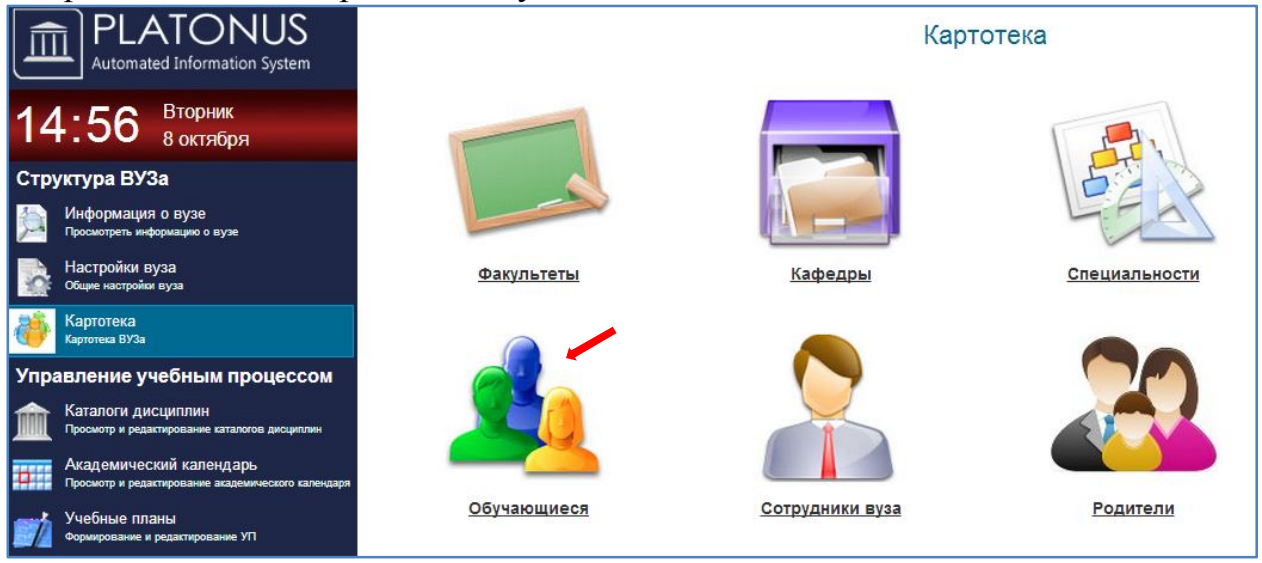

#### В появившимся странице «Обучающиеся» выбираем нужного обучающиеся .

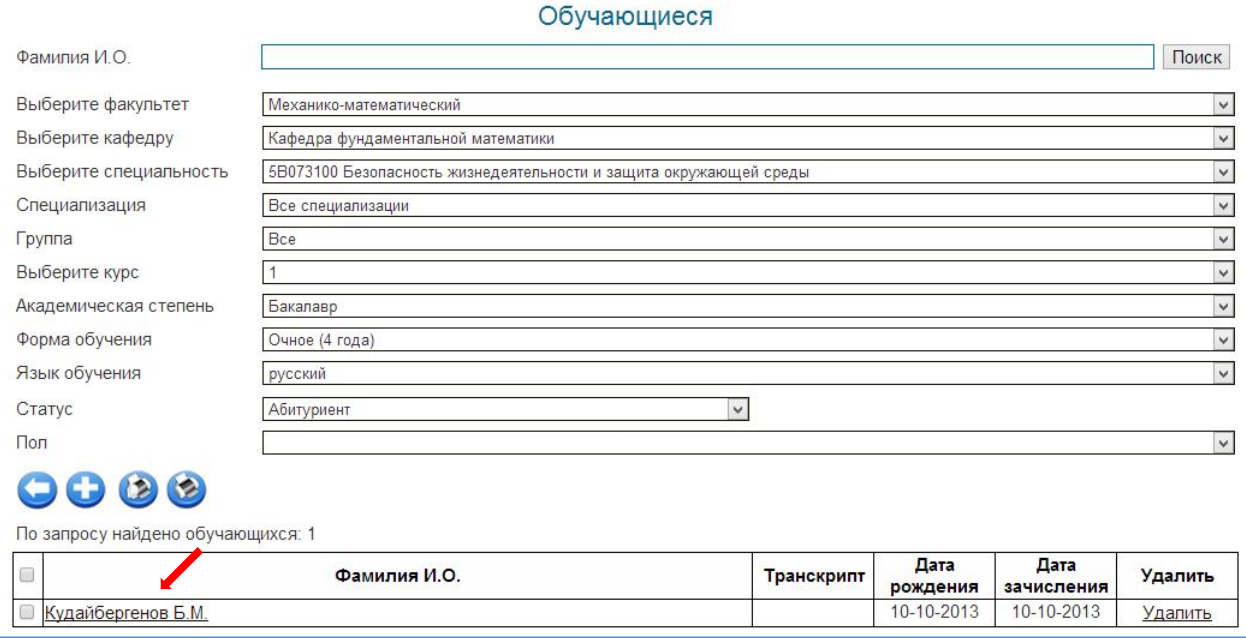

В личной анкете обучающихся нажимаем на значок (Мобильность студента).

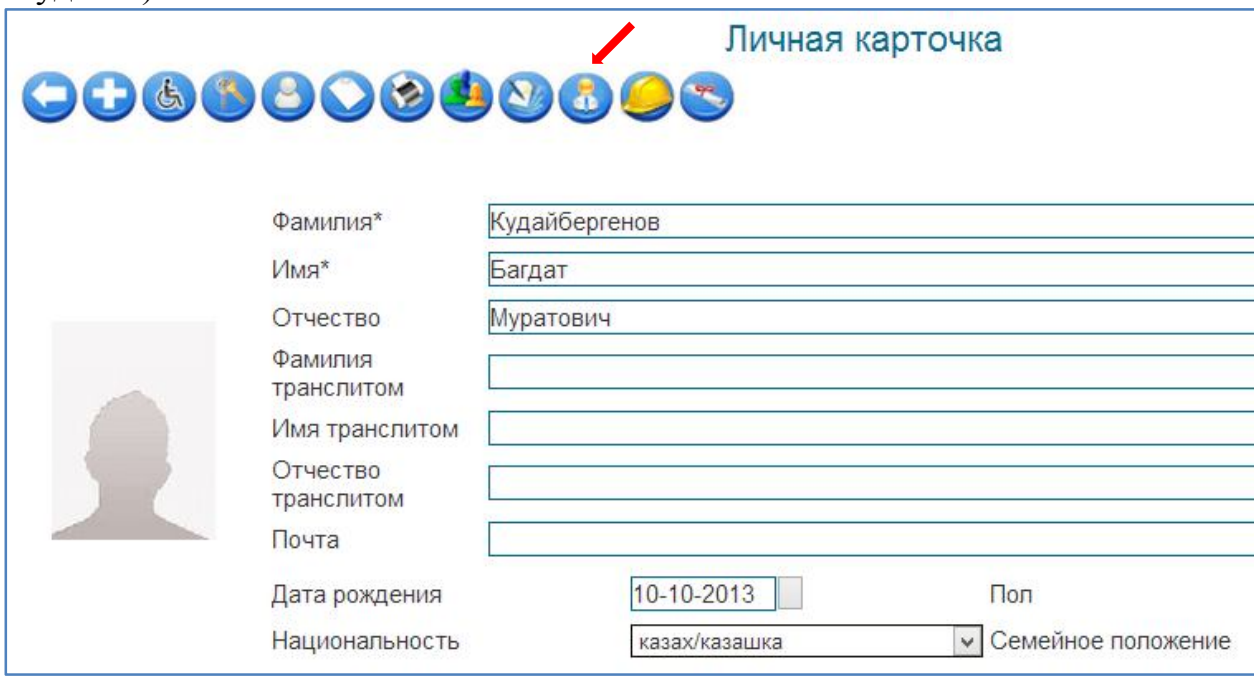

В появившимся странице «Обмен обучающихся» нажимаем кнопку (плюс).

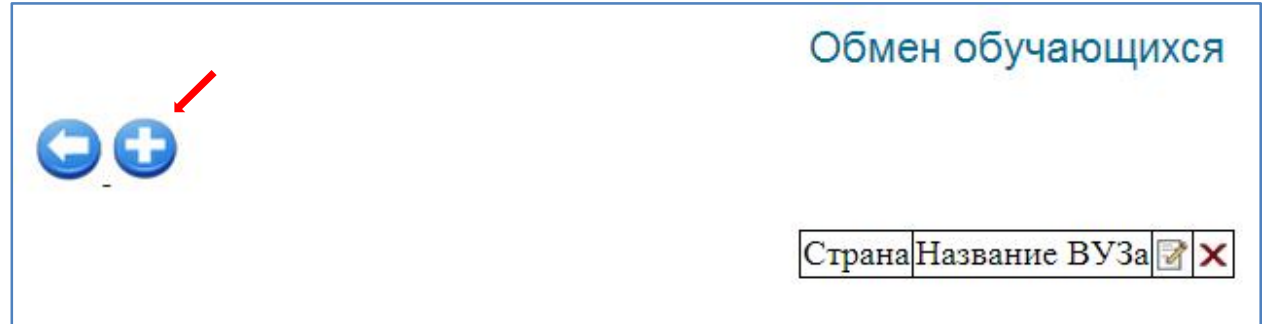

#### И далее заполняем поля и сохраняем,

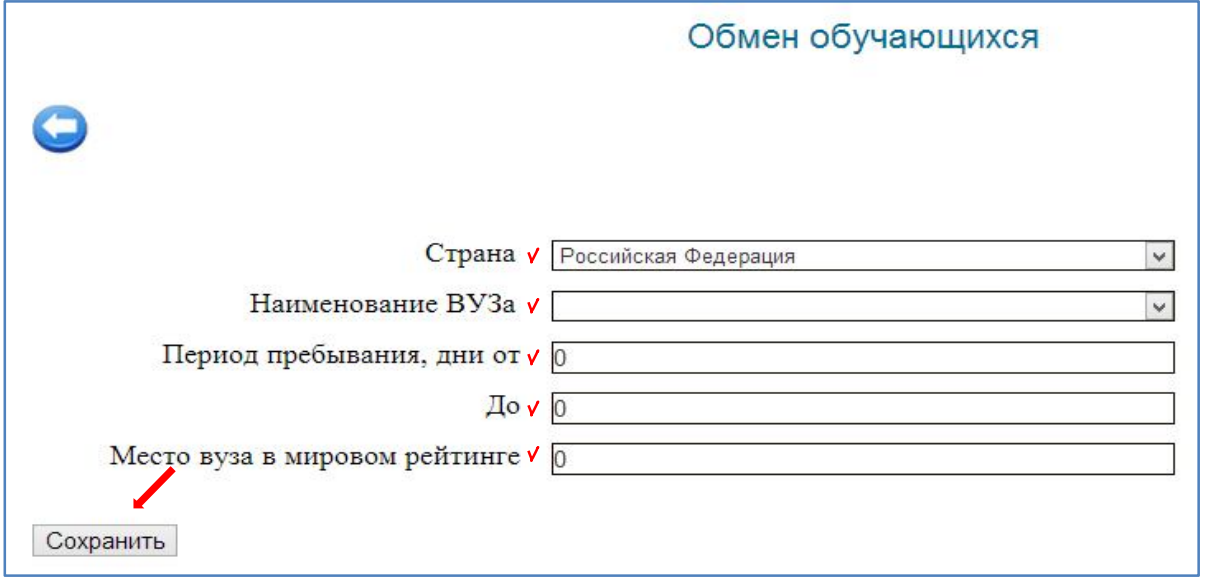

#### После сохранении страницы появляется панель для добавления

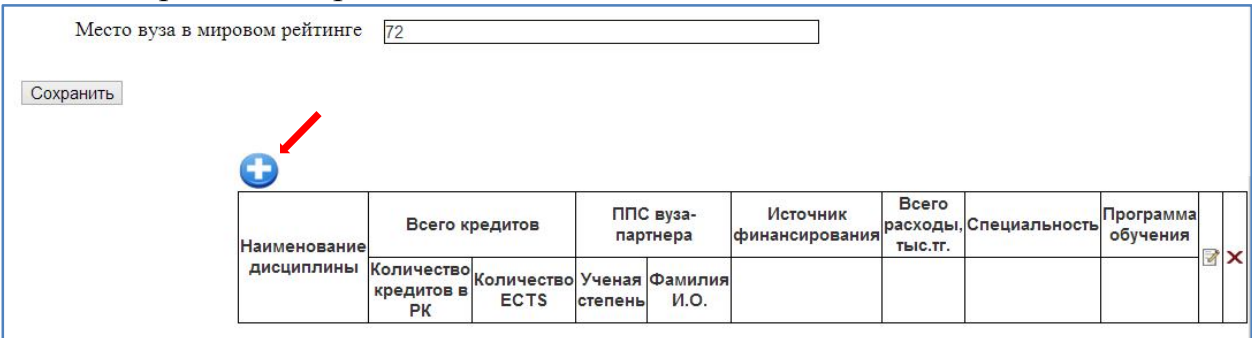

Далее отображается страница для внесения записи. (галочками указаны обязательные поля для заполнения)

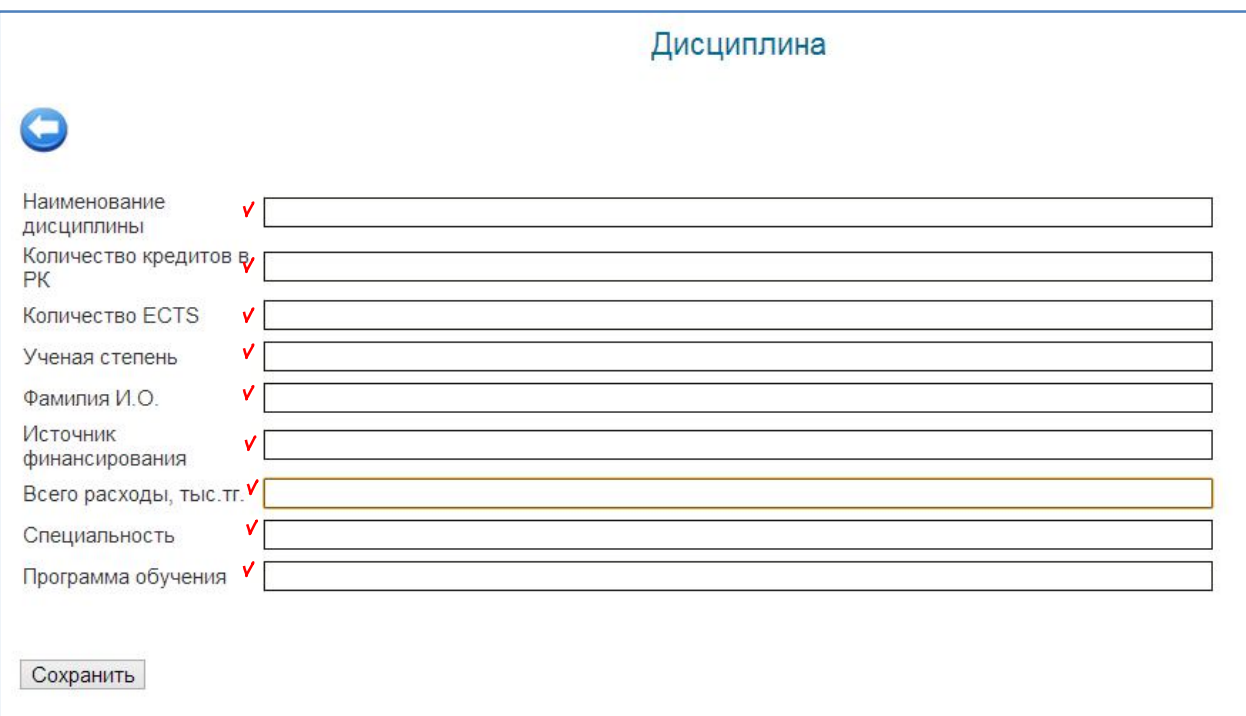

После внесения изменения необходимо их сохранить, с помощью кнопки «Сохранить».

### **Образец отчета Форма №11**

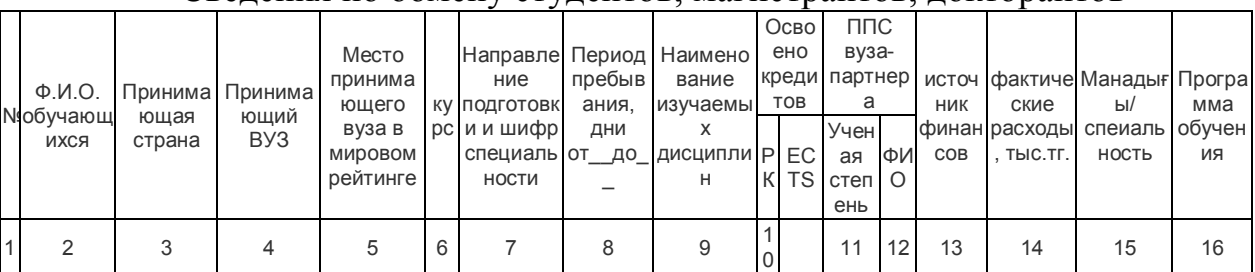

#### Сведения по обмену студентов, магистрантов, докторантов

#### **Форма №12 «Сведения об информатизации вуза»**

Для того чтобы заполнить эту форму вам необходимо перейти в раздел **«Информация о вузе»** и в конце страница есть **«Сведения об информатизации»** для внесения записи.

#### (галочками указаны обязательные поля для заполнения)

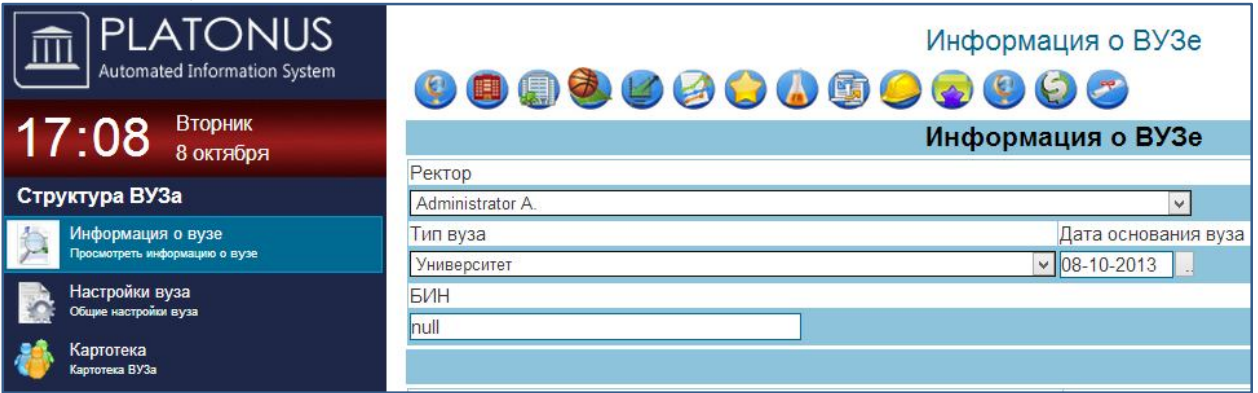

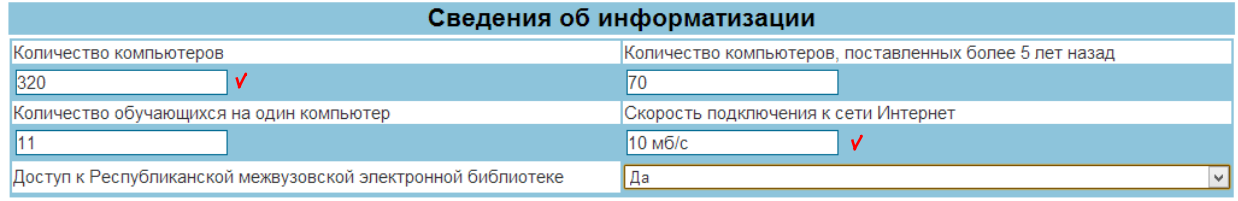

Принять

#### После внесения изменения необходимо их сохранить, с помощью кнопки «Принять».

#### **Образец отчета Форма №12**

#### Сведения по информатизации вуза

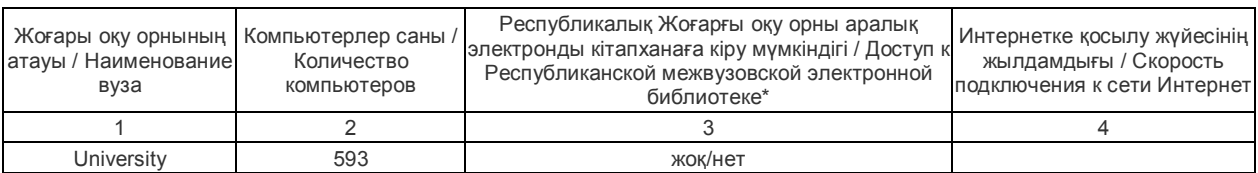

#### **Форма №13 «Участие высшего учебного заведения в мировых академических рейтингах»**

Для того чтобы заполнить эту форму вам необходимо перейти в раздел

**«Информация о вузе»** и нажимаем на значок **«Участие высшего учебного заведения в мировых академических рейтингах»**.

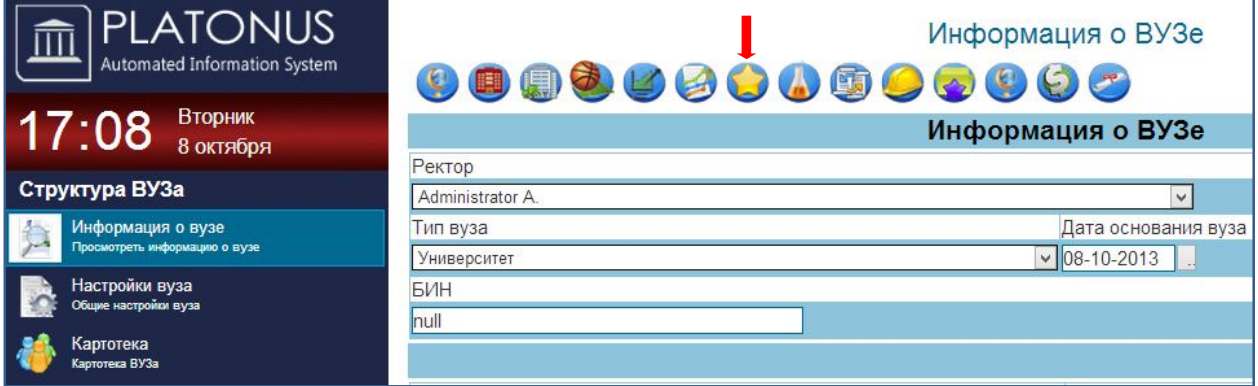

#### В появившимся окне **«Журнал участия в мировых академических**

**рейтингах»** нажимаем кнопку .

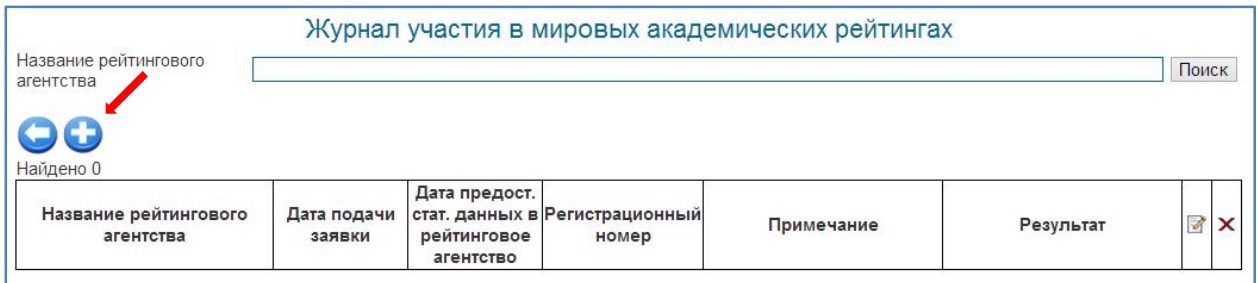

#### Далее отображается страница для внесения записи. (галочками указаны обязательные поля для заполнения)

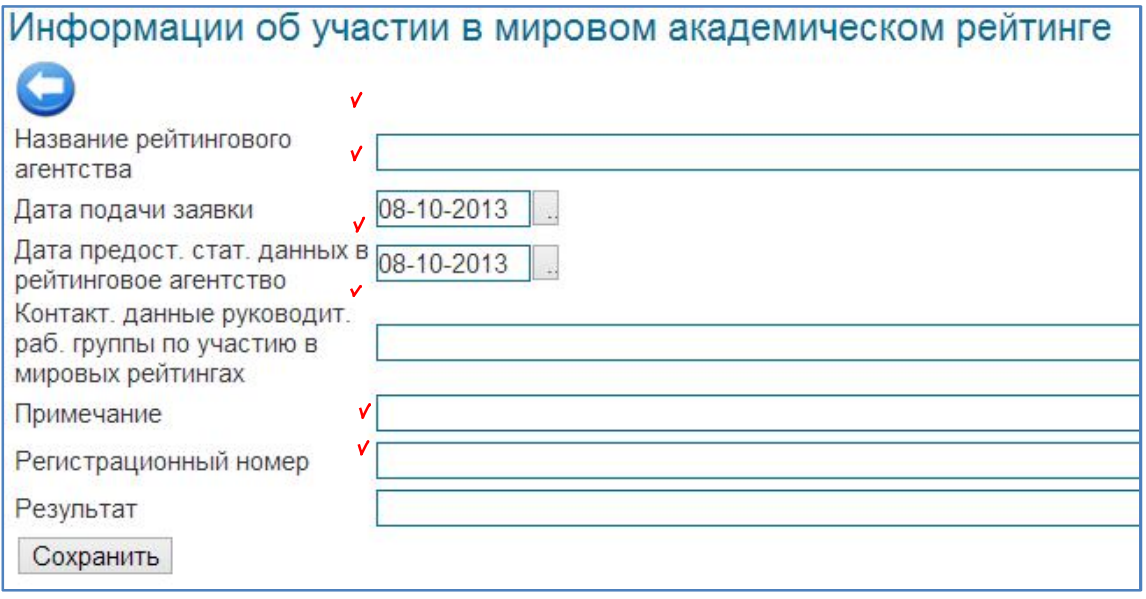

После внесения изменения необходимо их сохранить, с помощью кнопки «Сохранить».

### **Образец отчета Форма №13**

### Участие высшего учебного заведения в мировых академических рейтингах

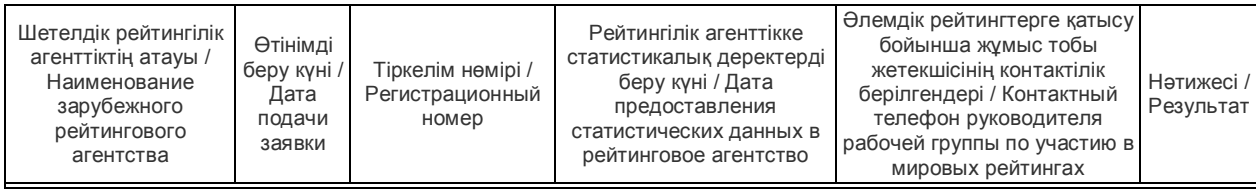

### **Форма №14 «Сведения о зарубежных преподавателях и консультантах, привлекаемых в вузы»**.

В отчете отображена информация о зарубежных преподавателях, привлеченных в учебное заведение.

Для того чтобы заполнить эту форму вам необходимо перейти в раздел **«Картотека»** и далее **«Преподаватели»**.

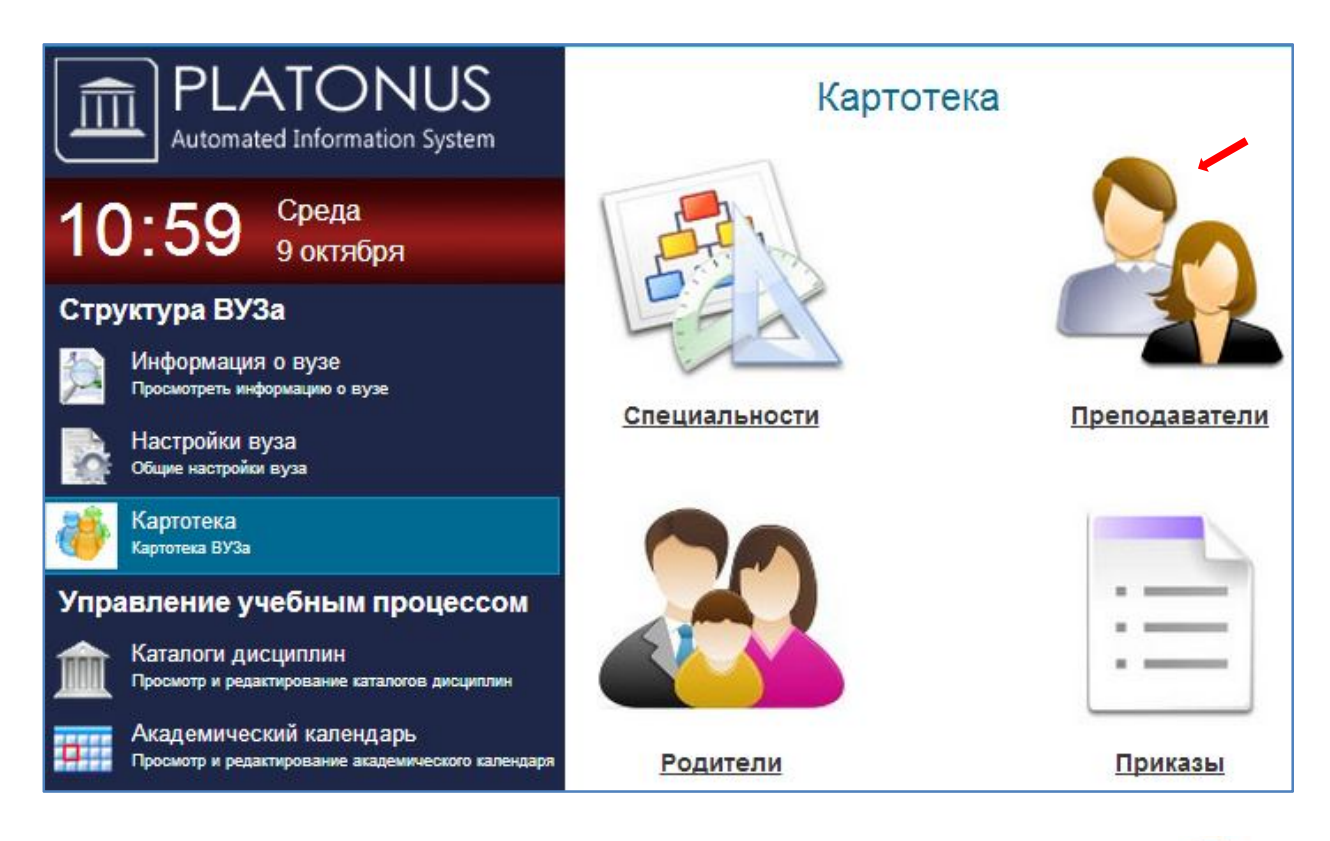

### В появившимся странице **«Преподаватели вуза»** нажимаем на значок (плюс).

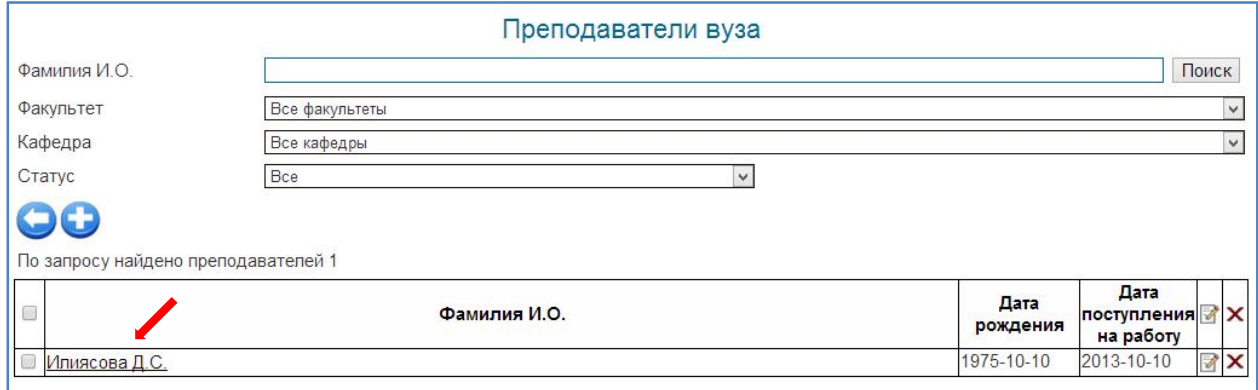

### Далее отображается страница для внесения записи. (галочками указаны обязательные поля для заполнения)

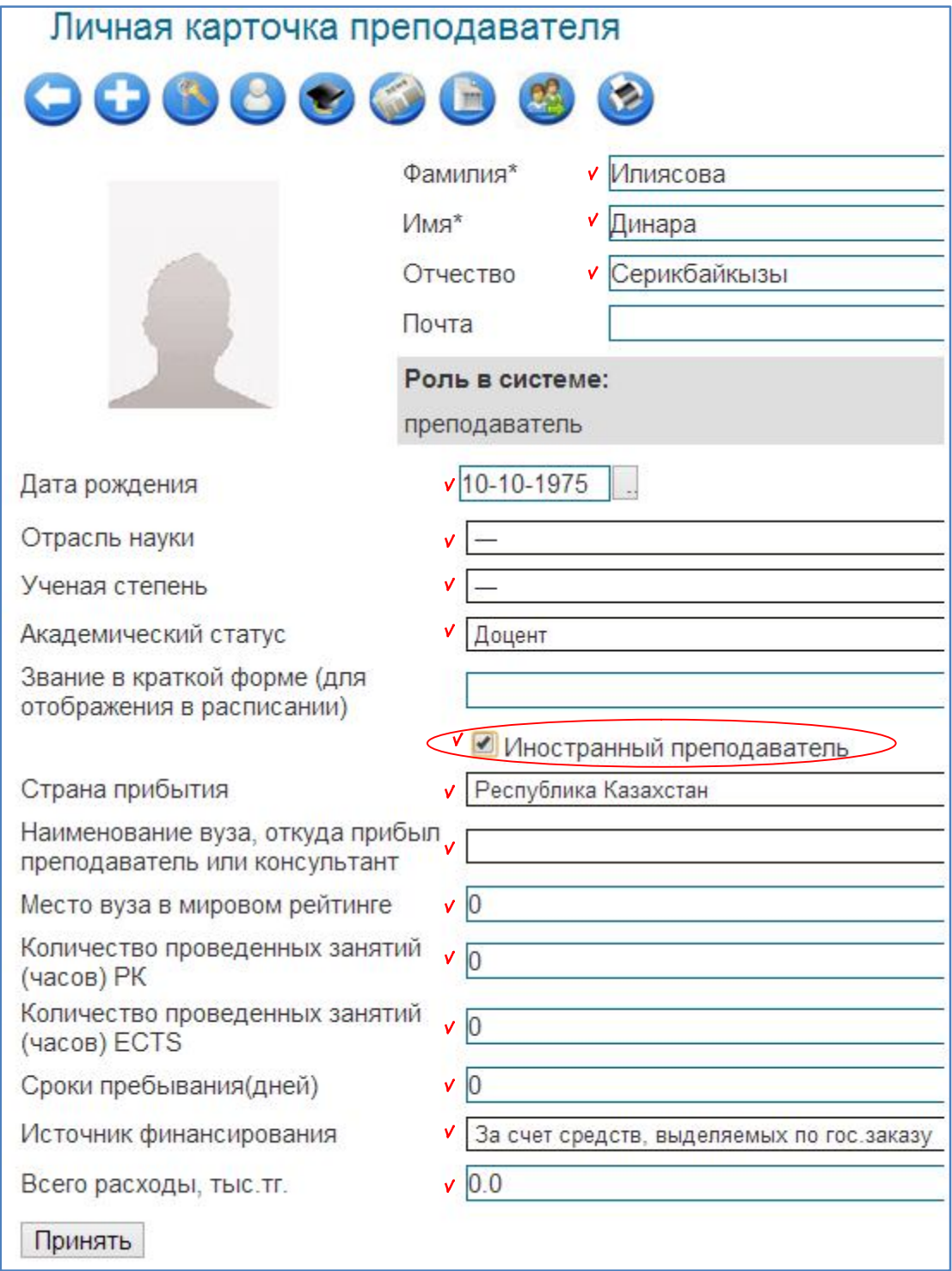

После внесения изменения необходимо их сохранить, с помощью кнопки «Принять».

## **Образец отчета Форма №14**

# Сведения о зарубежных преподавателях и консультантах, привлекаемых в

#### вузы

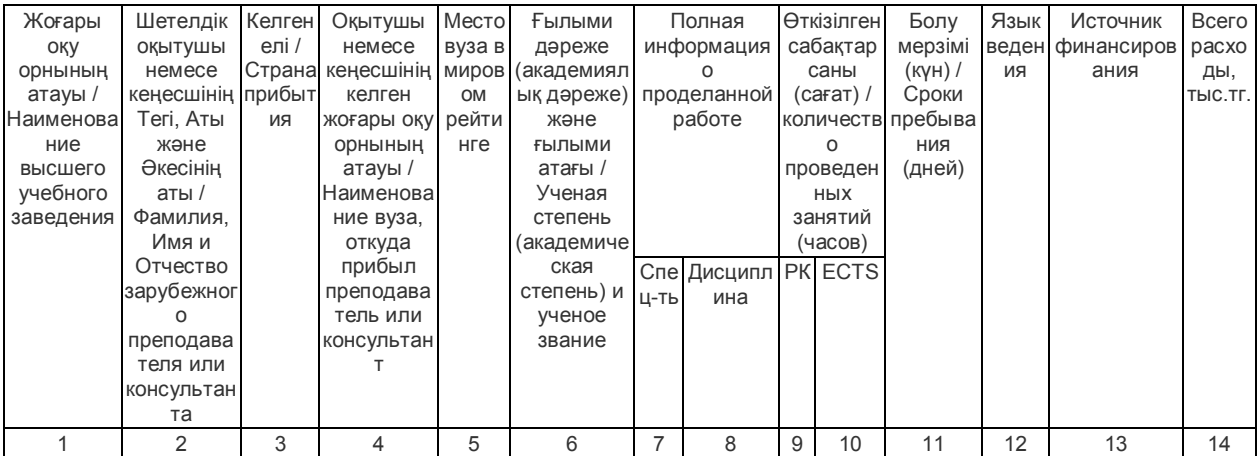

#### **Форма №15 «Сведения о студентах, обучающихся на технических специальностях за счет средств работодателей, иностранных инвесторов»**

 Для того чтобы заполнить эту форму вам необходимо перейти в меню **«Картотека»** и далее раздел **«Обучающиеся».**

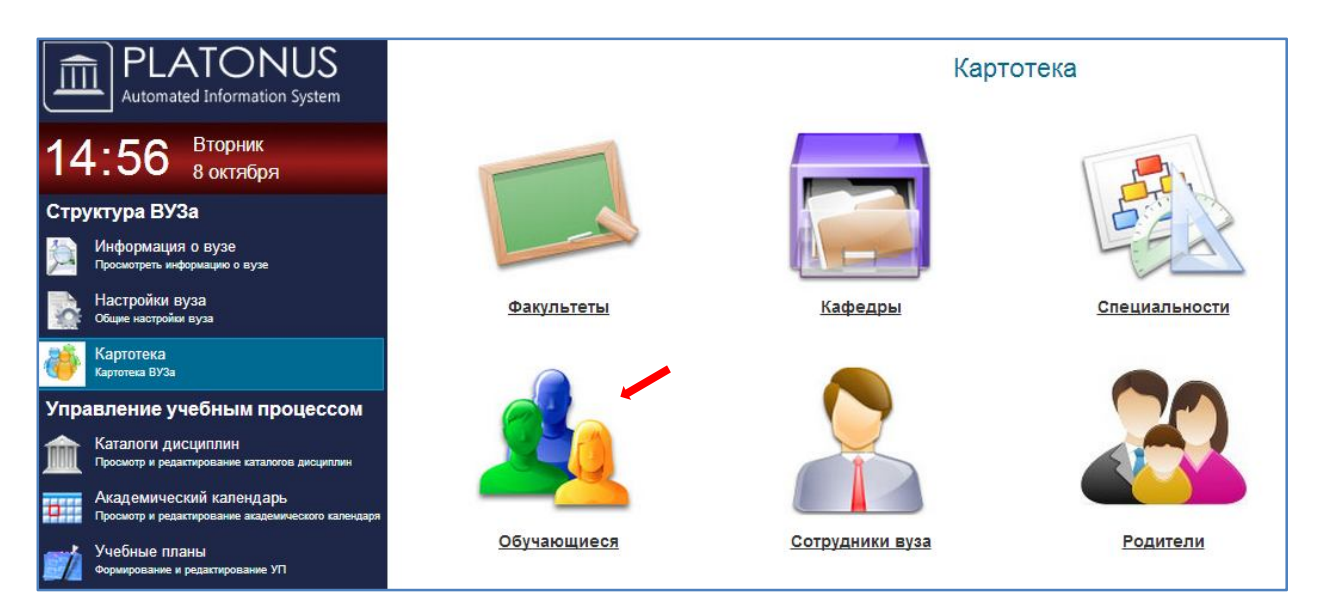

#### В появившимся странице **«Обучающиеся»** выбираем нужного обучающиеся.

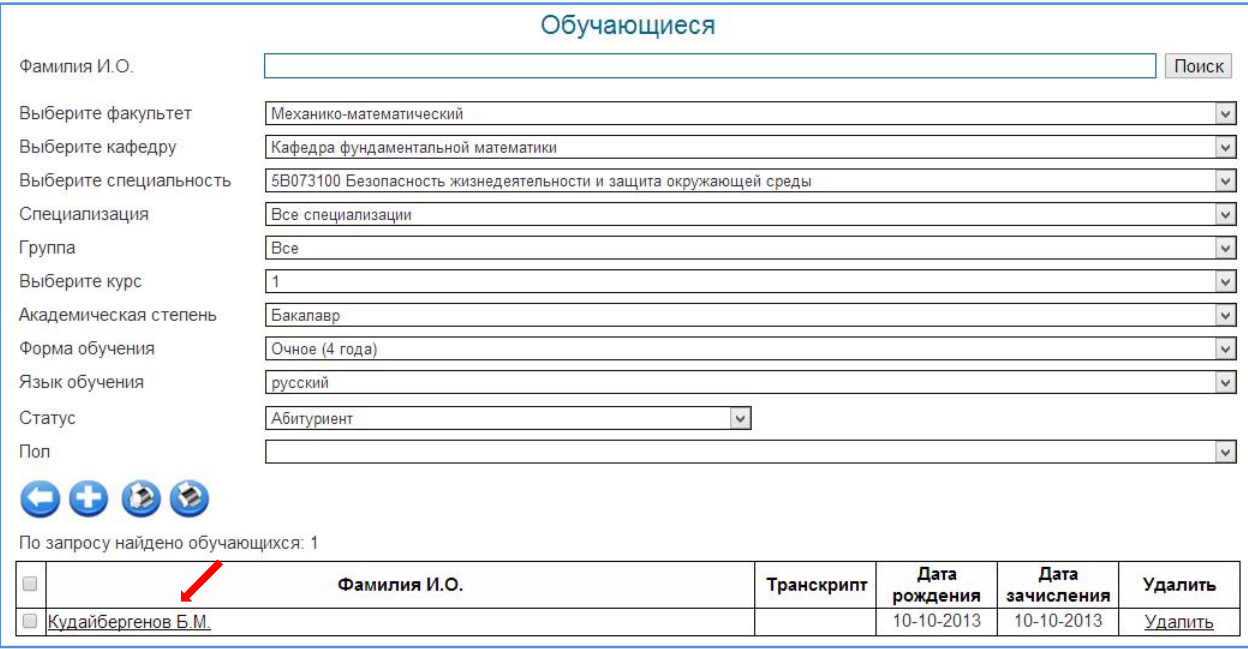

#### Далее отображается страница для внесения записи. (галочками указаны обязательные поля для заполнения)

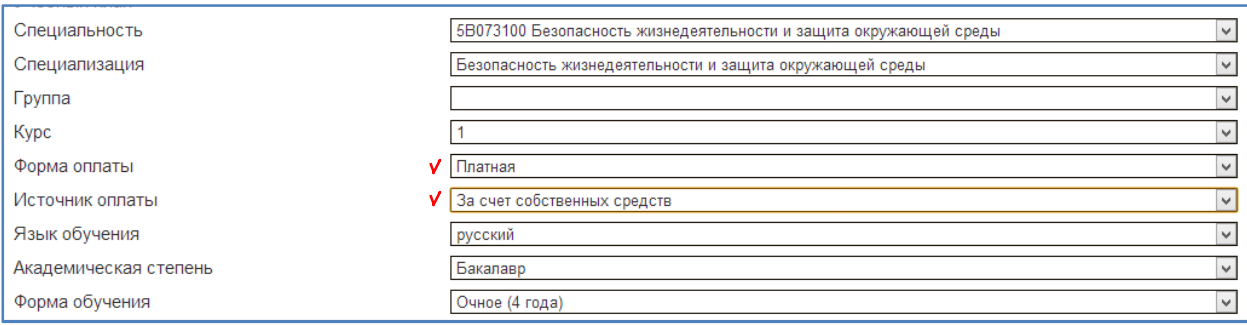

После внесения изменения необходимо их сохранить, с помощью кнопки «Принять».

6

Далее перейти в меню **«Информация о вузе»** и нажимаем кнопку (Журнал договоров с компаниями и инвесторами об обучении обучающихся).

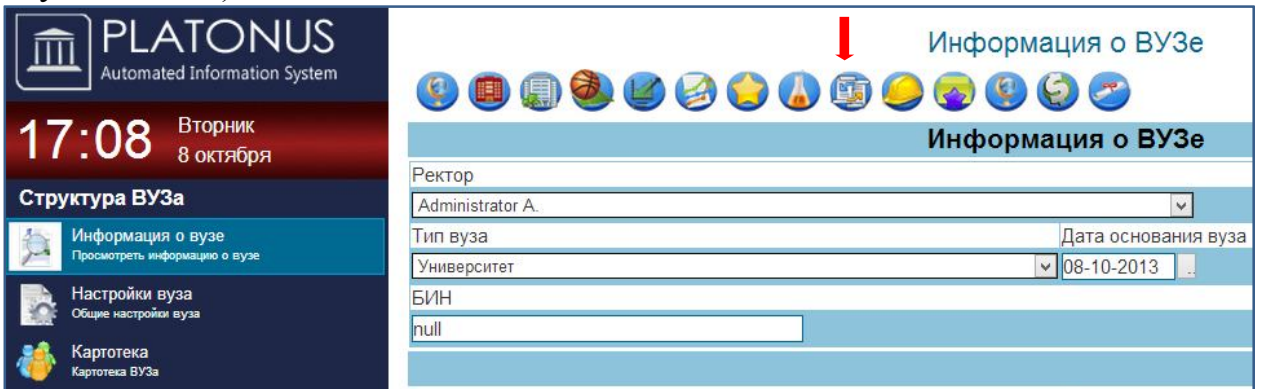

В появившимся странице **«Список учебных корпусов»** нажимаем кнопку

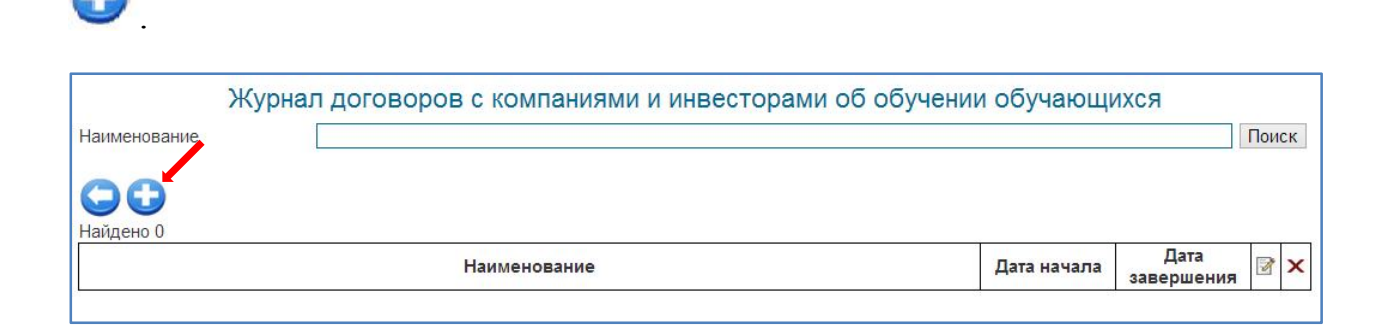

Ð

#### Далее отображается страница для внесения записи. (галочками указаны обязательные поля для заполнения)

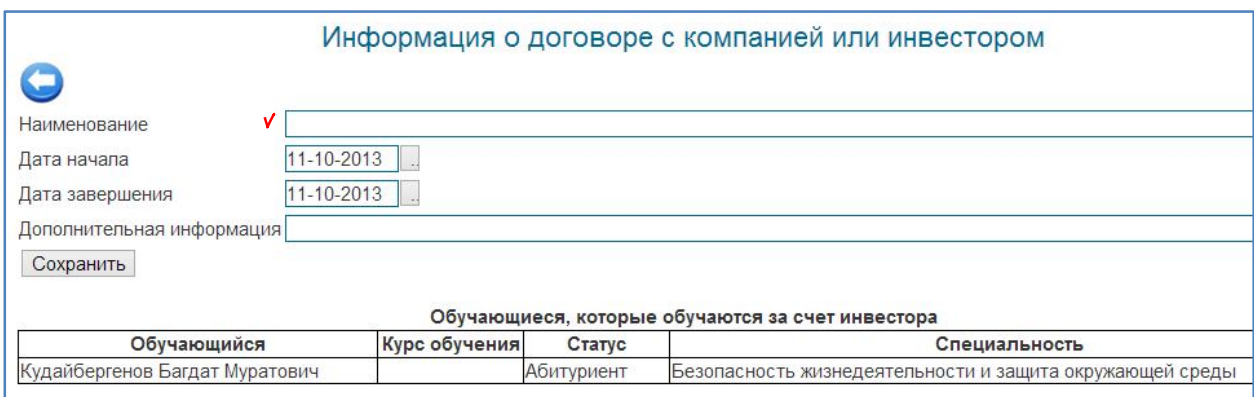

После внесения изменения необходимо их сохранить, с помощью кнопки «Сохранить».

### **Образец отчета Форма №15**

 Сведения о студентах, обучающихся на технических специальностях за счет средств работодателей, иностранных инвесторов

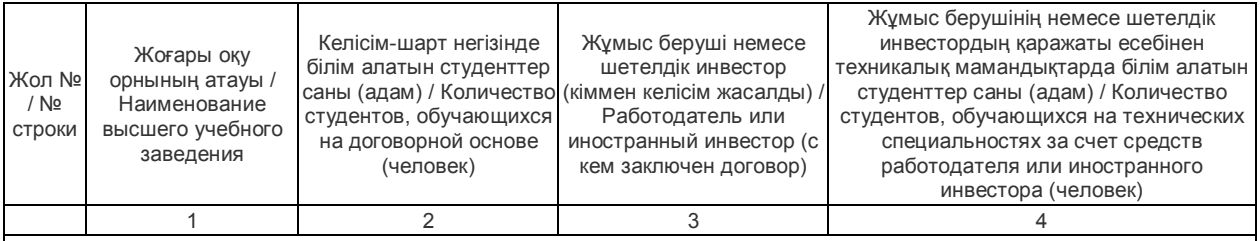

#### **Форма №16 «Сведения об обеспечении студентов базами производственной практики»**

Для того чтобы заполнить форму вам необходимо перейти в меню

**«Информация о вузе»** и нажимаем на значок (Сведения об обеспечении студентов базами производственной практики).

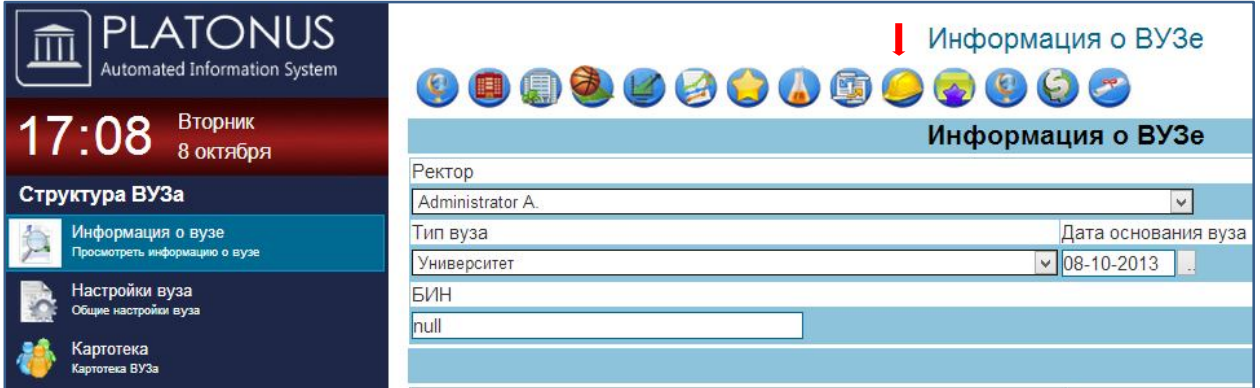

В появившимся странице **«Сведения об обеспечении студентов базами** 

# **производственной практики»** нажимаем кнопку .

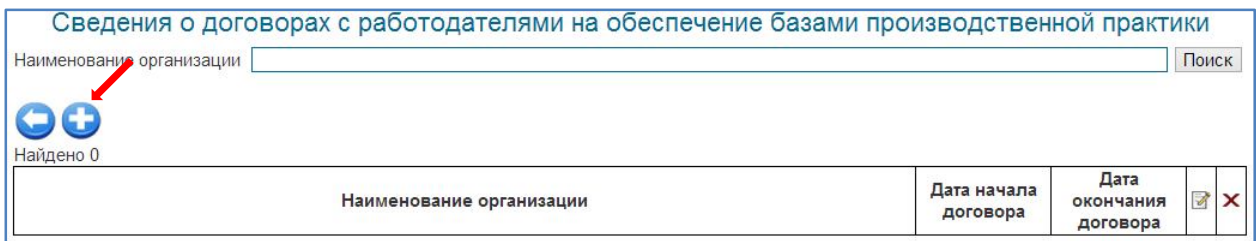

#### Далее отображается страница для внесения записи. (галочками указаны обязательные поля для заполнения)

![](_page_47_Picture_108.jpeg)

После внесения изменения необходимо их сохранить, с помощью кнопки «Сохранить».

#### **Образец отчета Форма №16**

#### Сведения об обеспечении студентов базами производственной практики

![](_page_47_Picture_109.jpeg)

#### **Форма №17 «Сведения об инновационной деятельности путем интеграции образования и науки на основе трансферта результата научных исследовании в производство»**

Для того чтобы заполнить эту форму вам необходимо перейти в раздел

**«Информация о вузе»** и нажимаем на кнопку **(**Сведения об инновационной деятельности путем интеграции образования и науки на основе трансферта результата научных исследовании в производство).

![](_page_48_Picture_60.jpeg)

В появившимся окне **«Сведения об инновационной деятельности путем интеграции образования и науки на основе трансферта результата** 

**научных исследовании в производство»** нажимаем кнопку .

![](_page_48_Picture_61.jpeg)

Далее отображается страница для внесения записи. (галочками указаны обязательные поля для заполнения)

![](_page_49_Picture_74.jpeg)

После внесения изменения необходимо их сохранить, с помощью кнопки «Сохранить».

### **Образец отчета Форма №17**

Сведения об инновационной деятельности путем интеграции образования и науки на основе трансферта результатов научных исследований в производство

![](_page_49_Picture_75.jpeg)

### **Форма №18 «Сведения о преподавателях и/или научных сотрудниках, имеющих публикации в научных журналах с импакт-фактором»**

Для того чтобы заполнить эту форму вам необходимо перейти в меню «Картотека» и далее раздел «Преподаватели».

![](_page_50_Picture_36.jpeg)

### В появившимся странице «Преподаватели вуза» выбираем нужного преподавателя.

![](_page_50_Picture_37.jpeg)

# В личной карточки преподавателя нажимаем кнопку (Публикации

![](_page_51_Picture_64.jpeg)

#### В появившимся странице «Публикации преподавателя» нажимаем кнопку

Область науки

![](_page_51_Picture_3.jpeg)

Издание

Дата публикации

 $\mathbb{Z} \times$ 

#### Далее отображается страница для внесения записи. (галочками указаны обязательные поля для заполнения)

Тема

![](_page_51_Picture_65.jpeg)

После внесения изменения необходимо их сохранить, с помощью кнопки «Сохранить».

## **Образец отчета Форма №18**

### Сведения о преподавателях и/или научных сотрудниках, имеющих публикации в научных журналах с импакт-фактором

![](_page_52_Picture_72.jpeg)

#### **Форма №19 «Сведения о доходах от реализации результатов научноисследовательских и опытно-конструкторских работ»**

Для того чтобы заполнить эту форму вам необходимо перейти в меню

**«Информация о вузе»** и нажимаем кнопку (Сведения о доходах от реализации результатов научно-исследовательских и опытноконструкторских работ).

![](_page_53_Picture_61.jpeg)

В появившимся странице **«Сведения о доходах от реализации результатов научно-исследовательских и опытно-конструкторских работ»** нажимаем

кнопку .

![](_page_53_Picture_62.jpeg)

Далее отображается страница для внесения записи. (галочками указаны обязательные поля для заполнения)

![](_page_53_Picture_63.jpeg)

После внесения изменения необходимо их сохранить, с помощью кнопки «Сохранить».

## **Образец отчета Форма №19**

### Сведения о доходах от реализации результатов научно-исследовательских и опытно-конструкторских работ

![](_page_54_Picture_51.jpeg)

#### **Форма №20 «Сведения о прохождении аккредитации высшим учебным заведением»**

Для того чтобы заполнить эту форму вам необходимо перейти в меню

# **«Информация о вузе»** и нажимаем кнопку (**Сведения о прохождении аккредитации высшим учебным заведением**).

![](_page_55_Picture_61.jpeg)

#### В появившимся странице **«Сведения о прохождении аккредитации**

![](_page_55_Picture_62.jpeg)

![](_page_55_Picture_63.jpeg)

#### Далее отображается страница для внесения записи. (галочками указаны обязательные поля для заполнения)

![](_page_55_Picture_64.jpeg)

После внесения изменения необходимо их сохранить, с помощью кнопки «Сохранить».

### **Образец отчета Форма №20**

### Сведения о прохождении аккредитации высшим учебным заведением

![](_page_56_Picture_122.jpeg)

#### **Форма №21 «Сведения о финансировании деятельности гражданских вузов за счет государственно-частного предпринимательства»**

Для того чтобы заполнить эту форму вам необходимо перейти в меню

**«Информация о вузе»** и нажимаем кнопку (**Сведения о финансировании деятельности гражданских вузов за счет государственно-частного предпринимательства**).

![](_page_57_Picture_64.jpeg)

В появившимся странице **«Сведения о финансировании деятельности гражданских вузов за счет государственно-частного** 

# **предпринимательства»** нажимаем кнопку .

![](_page_57_Picture_65.jpeg)

#### Далее отображается страница для внесения записи. (галочками указаны обязательные поля для заполнения)

![](_page_57_Picture_66.jpeg)

После внесения изменения необходимо их сохранить, с помощью кнопки «Сохранить».

## **Образец отчета Форма №21**

### Сведения о финансировании деятельности гражданских вузов за счет государственно-частного предпринимательства

![](_page_58_Picture_126.jpeg)